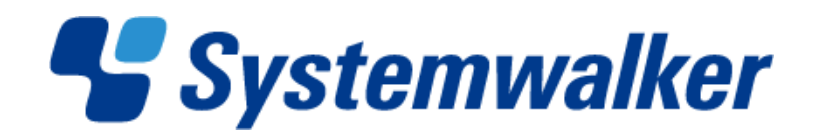

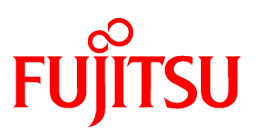

# **Systemwalker Runbook Automation**

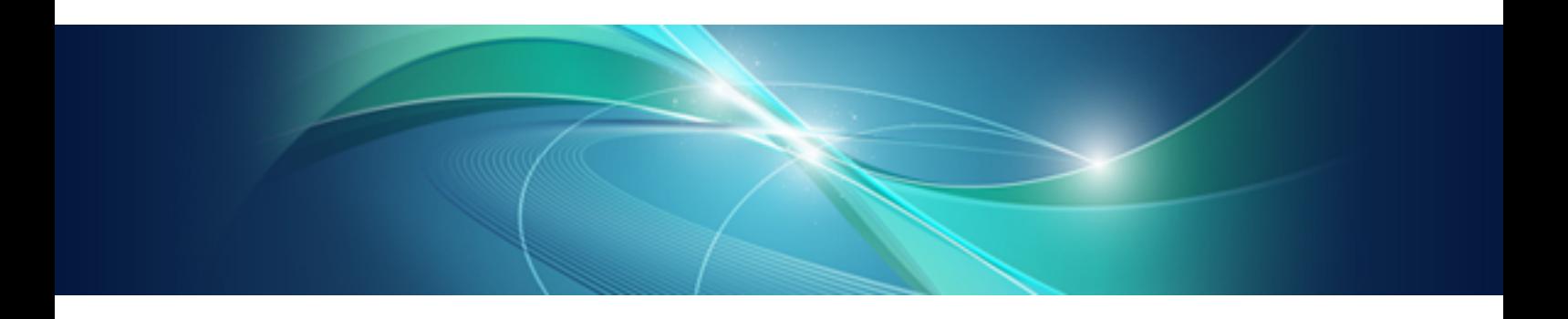

# Cluster Setup Guide

Windows/Linux

B1X1-0119-02ENZ0(00) July 2012

# **Preface**

# **Purpose of This Document**

This document provides an overview of the functions for increasing the reliability of Systemwalker Runbook Automation V15.1.0 using cluster systems, as well as information on how to install and operate Systemwalker Runbook Automation on cluster systems.

# **Intended Readers**

This document is intended for people who want to improve the reliability of administrative tasks by using the following clustering software to increase the reliability of Systemwalker Runbook Automation.

- Microsoft(R) Cluster Server or Microsoft(R) Cluster Service (hereafter referred to as "MSCS")
- Windows Server 2008 Failover Clustering (hereafter referred to as "Failover Clustering")

It is assumed that readers already have basic knowledge about the operating system and general GUI operations.

### **Abbreviations and Generic Terms Used**

- The term "Windows(R) 7" refers to the following products:
	- Microsoft(R) Windows(R) 7 Home Premium (x86)
	- Microsoft(R) Windows(R) 7 Professional (x86)
	- Microsoft(R) Windows(R) 7 Ultimate (x86)
	- Windows(R) 7 Home Premium (x64)
	- Windows(R) 7 Professional (x64)
	- Windows(R) 7 Ultimate (x64)
- The term "Windows Server 2008" refers to the following products:
	- Microsoft(R) Windows Server(R) 2008 R2 Standard (x64)
	- Microsoft(R) Windows Server(R) 2008 R2 Enterprise (x64)
	- Microsoft(R) Windows Server(R) 2008 R2 Datacenter (x64)
	- Microsoft(R) Windows Server(R) 2008 Standard (x86)
	- Microsoft(R) Windows Server(R) 2008 Enterprise (x86)
	- Microsoft(R) Windows Server(R) 2008 Standard (x64)
	- Microsoft(R) Windows Server(R) 2008 Enterprise (x64)
	- Microsoft(R) Windows Server(R) 2008 Datacenter (x64)
	- Microsoft(R) Windows Server(R) 2008 Standard without Hyper-V (x86)
	- Microsoft(R) Windows Server(R) 2008 Enterprise without Hyper-V (x86)
	- Microsoft(R) Windows Server(R) 2008 Datacenter without Hyper-V (x64)
- The term "Windows Vista(R)" refers to the following products:
	- Microsoft(R) Windows Vista(R) Home Basic (x86)
	- Microsoft(R) Windows Vista(R) Home Premium (x86)
	- Microsoft(R) Windows Vista(R) Business (x86)
	- Microsoft(R) Windows Vista(R) Ultimate (x86)
	- Microsoft(R) Windows Vista(R) Enterprise (x86)
- Windows Vista(R) Business (x64)
- Windows Vista(R) Ultimate (x64)
- The term "Windows Server 2003" refers to the following products:
	- Microsoft(R) Windows Server(R) 2003, Standard Edition
	- Microsoft(R) Windows Server(R) 2003, Enterprise Edition
	- Microsoft(R) Windows Server(R) 2003, Standard x64 Edition
	- Microsoft(R) Windows Server(R) 2003, Enterprise x64 Edition
	- Microsoft(R) Windows Server(R) 2003 R2, Standard Edition
	- Microsoft(R) Windows Server(R) 2003 R2, Enterprise Edition
	- Microsoft(R) Windows Server(R) 2003 R2, Standard x64 Edition
	- Microsoft(R) Windows Server(R) 2003 R2, Enterprise x64 Edition
- The term "Windows(R) XP" refers to the following products:
	- Microsoft(R) Windows(R) XP Professional x64 Edition
	- Microsoft(R) Windows(R) XP Professional
	- Microsoft(R) Windows(R) XP Home Edition
- The Oracle Solaris Operating System may be referred to as Solaris, Solaris Operating System or Solaris OS.
- Microsoft (R) Cluster Server and Microsoft (R) Cluster Service are referred to as MSCS.
- The versions of Systemwalker Runbook Automation that run on Windows systems are referred to as the Windows version.
- The versions of Systemwalker Runbook Automation that run on Linux systems are referred to as the Linux version.

# **Export Restriction**

If this document is to be exported or provided overseas, it is necessary to check Foreign Exchange and Foreign Trade Law, and take the necessary procedure according to these laws

# **Trademarks**

ITIL(R) is a registered trademark, and a registered community trademark of the Office of Government Commerce, and is registered in the US Patent and Trademark Office.

Linux is a registered trademark of Linus Torvalds.

Microsoft, Windows, Windows Server, and Microsoft Cluster Service are either registered trademarks or trademarks of Microsoft Corporation in the United States and/or other countries.

Oracle is a registered trademark of Oracle Corporation and/or its affiliates.

Red Hat and all Red Hat-based trademarks and logos are trademarks or registered trademarks of Red Hat, Inc. in the United States and other countries.

Oracle and Java are registered trademarks of Oracle and/or its affiliates. Other names may be trademarks of their respective owners.

Systemwalker, Interstage, and Symfoware are registered trademarks of Fujitsu Limited.

UNIX is a registered trademark of The Open Group in the United States and other countries.

VMware, the VMware "boxes" logo and design, Virtual SMP and VMotion are trademarks or registered trademarks of VMware, Inc. in the United States and other countries.

Other company names and product names are trademarks or registered trademarks of respective companies.

The company names, system names, product names and other proprietary names that appear in this document are not always accompanied by trademark symbols (TM or (R)).

This guide uses screenshots in accordance with Microsoft Corporation's guidelines. July 2012

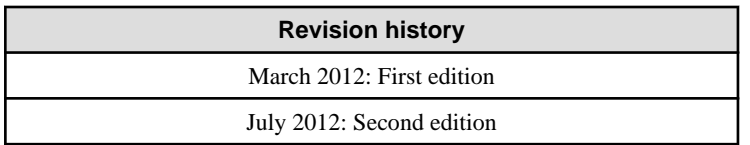

Copyright 2010-2012 FUJITSU LIMITED

# **Contents**

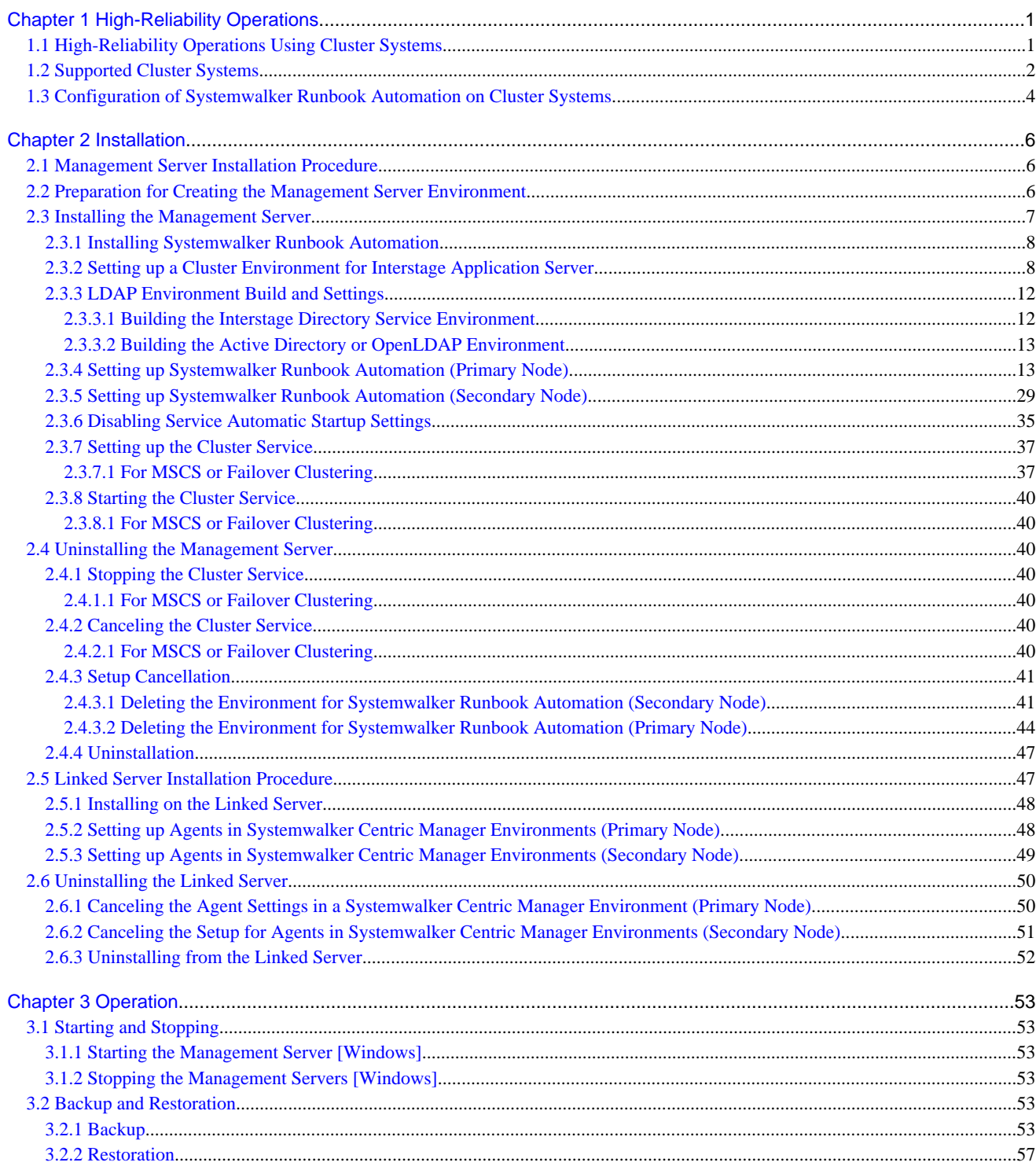

# <span id="page-5-0"></span>**Chapter 1 High-Reliability Operations**

This chapter presents an overview of using cluster systems to achieve high reliability operations for Systemwalker Runbook Automation.

# **1.1 High-Reliability Operations Using Cluster Systems**

With Systemwalker Runbook Automation, cluster systems can be used to achieve operation management in high-reliability environments.

This section explains the purpose and configurations of cluster systems

# **The purpose of cluster systems**

A "cluster system" is a highly reliable system configuration that connects multiple servers in order to ensure high availability for the jobs running on those servers.

Redundant nodes are prepared in case faults occur during operations, so that these redundant nodes can re-execute jobs when faults occur with active nodes. (This transition action is referred to as a "failover".) This means that even if a job has stopped (due to node failure, for example), the failover allows the job to be rapidly re-executed.

In cluster systems, the node that is operating is referred to as the "active node", while the redundant nodes that are on standby in case a failure occurs are referred to as "standby nodes". Also, to distinguish the physical nodes, the node that is initially the active node is referred to as the "primary node", while the node that is initially the standby node is referred to as the "secondary node".

### **Operations that can be achieved with failovers**

When a failover occurs, the processing progress of any automated operation processes that were executing on the active node can be inherited by the standby node.

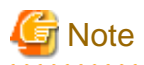

When failovers occur, the processing progress of automated operation processes is not inherited if operation components or activities were executing these automated operation processes. In this case, recovery actions must be taken in order to re-execute the automated operation processes.

Refer to "Troubleshooting the Automatic Operation Processes" in the Systemwalker Runbook Automation Troubleshooting Guide for information on recovery actions.

### **The configuration of cluster systems**

Systemwalker Runbook Automation allows cluster systems to be created for Management Servers and Linked Servers on which an Agent has been installed. Only the "1:1 active/standby configuration" is supported for cluster systems.

### **1:1 active/standby configurations**

The following diagram shows a 1:1 active/standby configuration.

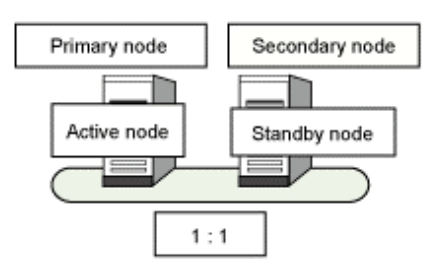

The standby node is on standby in case there is an error with the active node. If the cluster fails over and the standby node becomes the active node, the node that was formerly the active node will become the standby node when the error that occurred is resolved.

<span id="page-6-0"></span>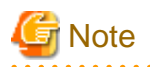

Linked Servers where Systemwalker Runbook Automation Agents have been installed run on servers where cluster systems have been created, but the Systemwalker Runbook Automation Agents do not fail over even if they fail. Inheriting the processing for linked products takes precedence.

**1.2 Supported Cluster Systems**

The following cluster systems are supported by Systemwalker Runbook Automation.

# **Management Servers**

# [Windows]

When Microsoft(R) Cluster Service (MSCS) or Microsoft(R) Failover Clustering is contained in the following:

- Microsoft(R) Windows Server(R) 2003, Enterprise Edition
- Microsoft(R) Windows Server(R) 2008 Enterprise

### [Linux]

Cluster operations are not supported.

# **Linked Servers**

### [Windows]

When Microsoft(R) Cluster Service(MSCS) or Microsoft(R) Failover Clustering is contained in the following:

- Microsoft(R) Windows Server(R) 2003, Enterprise Edition
- Microsoft(R) Windows Server(R) 2008 Enterprise

### [Linux]

- Fujitsu PRIMECLUSTER Enterprise Edition 4.1A20 or later
- Fujitsu PRIMECLUSTER HA Server 4.1A20 or later
- Fujitsu PRIMECLUSTER Clustering Base 4.1A20 or later

# **Overview of server operations on cluster systems**

The following diagram illustrates server operations on cluster systems.

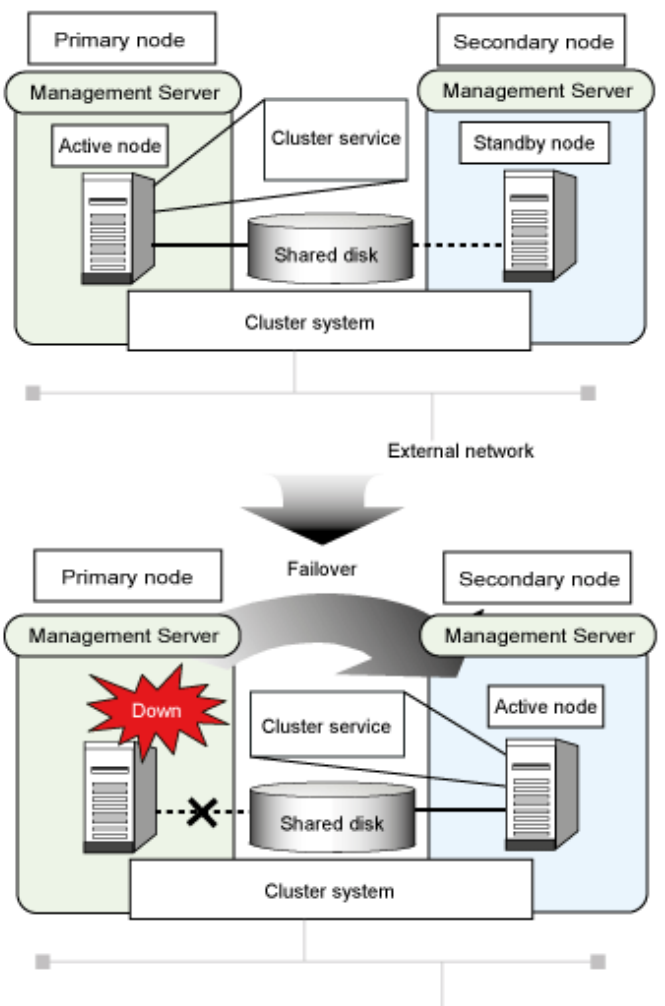

External network

In this document, the nodes and processing on cluster systems are explained using the following terms.

### **Active node**

This is the node that is currently operating.

### **Standby node**

This is the node that is on standby to take over operations when necessary.

### **Failover**

This is the act of transferring operations from the active node to the standby node when an error occurs.

### **Shared disk**

The shared disk is a disk area that is shared by both the active node and the standby node in a cluster system.

### **Logical IP address**

A logical IP address is a virtual IP address that is used by the cluster system and which is shared by both the active node and the standby node.

### **Physical IP address**

Physical IP addresses are the specific IP address for each node.

The following terms are also used to physically distinguish the active node and the standby node.

### **Primary node**

The active node when the cluster system first starts. Thereafter, the primary node alternately switches between the standby node and the active node every time a failover occurs.

### <span id="page-8-0"></span>**Secondary node**

The standby node when the cluster system first starts. Thereafter, the secondary node alternately switches between the active node and the standby node every time a failover occurs.

# **Failover trigger**

Failovers are triggered by errors with the resources that have been registered with the cluster system.

# **1.3 Configuration of Systemwalker Runbook Automation on Cluster Systems**

Systemwalker Runbook Automation can be operated in cluster systems using the following configurations.

# **Using cluster configurations for the Management Servers and Linked Servers**

The following diagram shows an overview of cluster configurations for the Management Servers and Linked Servers.

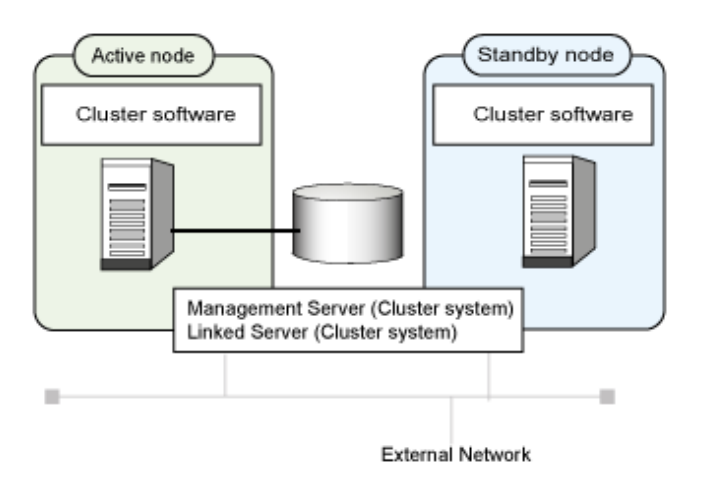

# **Internal product configuration for the Management Server**

The following diagram shows the internal product configuration for Systemwalker Runbook Automation for when a cluster configuration is used for the Management Server.

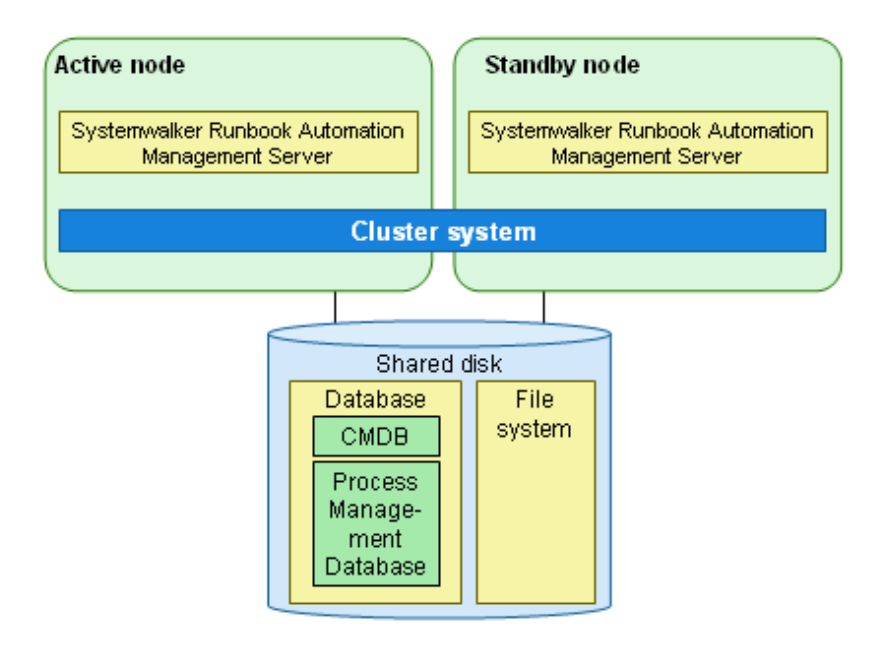

# **Internal product configuration for Linked Servers**

The following diagram shows the internal product configuration for Systemwalker Runbook Automation for when a cluster configuration is used for Linked Servers.

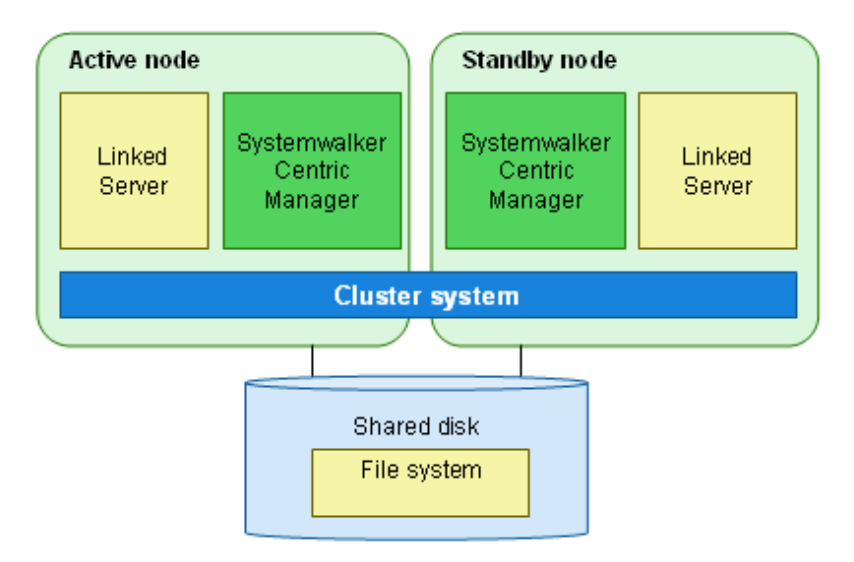

Refer to the Systemwalker Centric Manager manual for details on cluster configurations for Systemwalker Centric Manager.

# <span id="page-10-0"></span>**Chapter 2 Installation**

This chapter explains how to specify the settings for installing Systemwalker Runbook Automation on a cluster system.

# **2.1 Management Server Installation Procedure**

This section describes the procedure for installing a server on a cluster system.

Refer also to the following manuals in the course of the installation.

- Systemwalker Runbook Automation Technical Guide
- Systemwalker Runbook Automation Installation Guide
- The manuals for MSCS and Failover Clustering

Perform all installation steps as a user that belongs to the administrators group.

# **2.2 Preparation for Creating the Management Server Environment**

This section explains the preparation tasks before the server is installed on the cluster.

# **Determining the system configuration**

The "1:1 active/standby configuration" is supported for Management Server cluster systems. Determine which servers will use a cluster configuration.

### **Preparing resources**

Prepare the following resources.

- Shared disk

This is the disk for storing files that are shared by functions on the primary node and functions on the secondary node.

- Logical IP address

When operating Systemwalker Runbook Automation as a cluster system, allocate a new IP address that is unique on the network being used.

- Logical host name

This is the host name that corresponds to the logical IP address.

# **Estimating the space required for the shared disk**

The shared disk will store the following resources, which are shared by the primary node and the secondary node. This means that it is necessary to estimate the required space.

- Database areas for Process Management
- Database areas for the CMDB Manager
- Directory for storing inherited files

Refer to the *Systemwalker Runbook Automation Technical Guide* for information on the required space.

### **Preparing the LDAP environment**

The Systemwalker Runbook Automation cluster configuration is compatible with the LDAP environments shown below.

For this reason, prepare one of the following LDAP environments:

- Interstage Directory Service
- Active Directory

<span id="page-11-0"></span>- OpenLDAP

Note that the cluster configuration is not compatible with the Interstage Single Sign-On and ServerView Operations Manager Single Signon environments.

# **Installing and setting up MSCS or Failover Clustering [Windows]**

Before setting up Systemwalker Runbook Automation, install and set up MSCS or Failover Clustering. Refer to the MSCS or Failover Clustering manual for details.

# **2.3 Installing the Management Server**

This section explains how to install a Management Server on a cluster system.

If Systemwalker Runbook Automation is running, stop Systemwalker Runbook Automation on both nodes in the cluster configuration (both the primary node and the secondary node).

### **Management Server installation procedure**

The procedure for installing a Management Server on a cluster system is as follows:

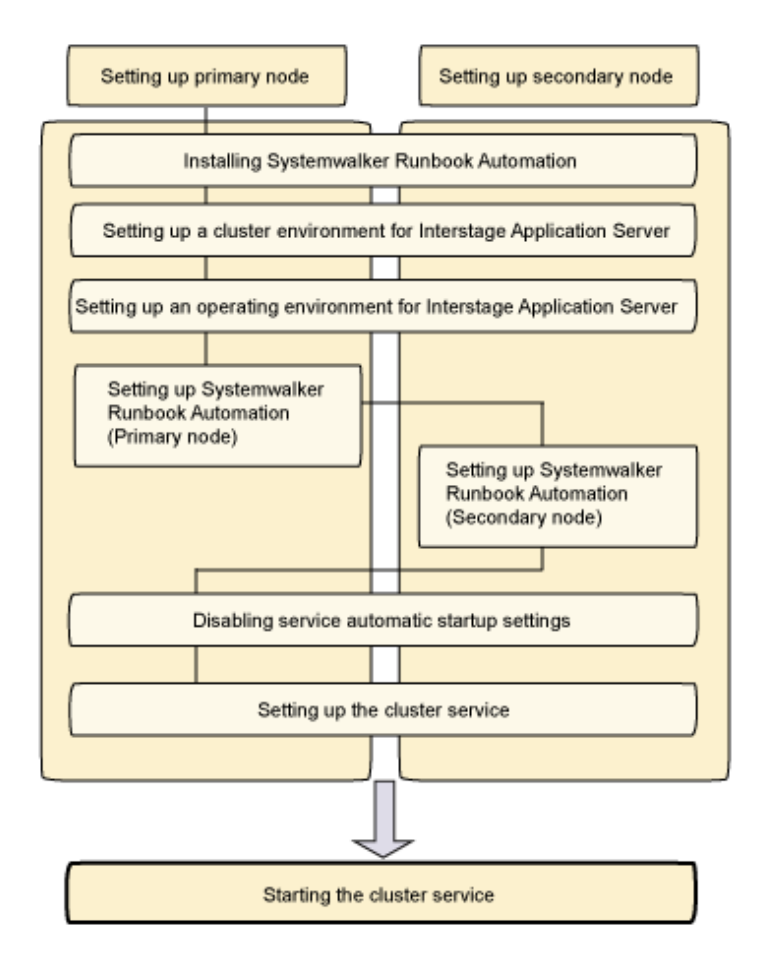

- 1. [Installing Systemwalker Runbook Automation](#page-12-0)
- 2. [Setting up a Cluster Environment for Interstage Application Server](#page-12-0)
- 3. [LDAP Environment Build and Settings](#page-16-0)
- 4. [Setting up Systemwalker Runbook Automation \(Primary Node\)](#page-17-0)
- 5. [Setting up Systemwalker Runbook Automation \(Secondary Node\)](#page-33-0)
- 6. [Disabling Service Automatic Startup Settings](#page-39-0)
- <span id="page-12-0"></span>7. [Setting up the Cluster Service](#page-41-0)
- 8. [Starting the Cluster Service](#page-44-0)

# **2.3.1 Installing Systemwalker Runbook Automation**

### **Installing the Management Server**

Install Systemwalker Runbook Automation on both nodes in the cluster system (both the primary node and the secondary node).

Use the following procedure to install Systemwalker Runbook Automation.

- 1. Place the shared disk online on the primary node.
- 2. Custom-install Systemwalker Runbook Automation on the primary node.
- 3. Place the shared disk offline on the primary node.
- 4. Place the shared disk online on the secondary node.
- 5. Custom-install Systemwalker Runbook Automation on the secondary node.
- 6. Place the shared disk offline on the secondary node.
- 7. Restart the primary node.
- 8. Restart the secondary node.
- 9. Place the shared disk online on the primary node.

Refer to "Installing on Management Servers", "Custom Installation" in the *Systemwalker Runbook Automation Installation Guide* for information on the installation procedure for Systemwalker Runbook Automation.

# **Note**

- Use the Custom Installation procedure for installing the System Walker Runbook Automation. If Standard Installation is used, the shared disk on the CMDB Manager database storage destination will not be configured.
- Specify a directory on the shared disk as the database storage directory for the CMDB Manager.
- For all other installation directories other than the database storage directory for the CMDB Manager, specify directories on the local disks rather than on the shared disk.
- Specify the same installation directories for both nodes.
- Specify the same port number for Systemwalker Runbook Automation on both nodes.

**2.3.2 Setting up a Cluster Environment for Interstage Application Server**

This section explains the procedure for setting up a cluster environment for Interstage Application Server that is used by Systemwalker Runbook Automation.

Refer to the Interstage Application Server/Interstage Web Server Reference Manual (Command Edition) for details on the commands explained in this section.

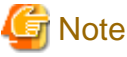

The setup procedure in this section must be performed on both the primary node and the secondary node.

### **Specifying the IP address to take over**

On both the primary node and the secondary node, specify the IP address to be embedded when object references are generated. For the IP address, specify the logical IP address that is taken over by the cluster service.

Execute the following command.

[Windows]

OD\_set\_env -n <Logical IP address>

# **Stopping Interstage**

Stop Interstage on both the primary node and the secondary node.

Execute the following command.

[Windows]

isstop -f

# **Generating an Interstage system definition file**

Generate an Interstage system definition file on both the primary node and the secondary node.

Execute the following command.

[Windows]

isgendef large

# **Registering the Interstage system definition file**

Register the Interstage system definition file (that has been generated) on both the primary node and the secondary node.

Execute the following command.

[Windows]

Isregistdef

### **Initializing Interstage**

Use the following procedure to initialize Interstage, first on the primary node and then on the secondary node.

1. Execute the following command on the primary node first.

[Windows]

isinit -f type1 ejb

2. When the initialization on the primary node has completed, fail the cluster over to the secondary node, and then execute the following command on the secondary node.

[Windows]

isinit -f -w type1 ejb

## **Changing settings of Interstage HTTP Server**

### **Modify Interstage HTTP Server setting file, first on the primary node and then on the secondary.**

Edit ServerName directive of the following file, and then set the name (the common host name or the logical IP address that is taken over by the cluster service) which registered in DNS (Domain Name Server).

[Install directory of Interstage Application Server]\F3FMihs\servers\FJapache\conf\httpd.conf

**Example:**

```
 (abbr) 
ServerName SWRBA
     (abbr)
```
# **Starting Interstage**

Start Interstage on both the primary node and the secondary node.

Execute the following command.

[Windows]

isstart && net start "Fjapache"

# **Stopping the Java EE Service**

Stop the Java EE Service.

Stop the Java EE Service on the primary and secondary nodes.

1. As a user who has administrator privileges, use the following command to stop the Interstage Java EE Node Agent Service.

### **[Windows]**

Ijnastop

2. As a user who has administrator privileges, use the following command to stop the Interstage Java EE DAS Service.

# **[Windows]**

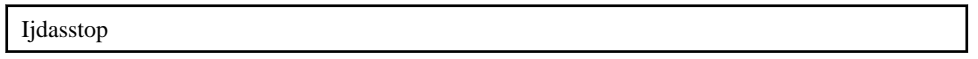

# **Java EE Settings**

Use the procedure shown below to set the transition IP address and host name for the Interstage Application Server Java EE feature.

Execute the following procedure on both the primary and secondary nodes.

1. Edit das.properties

Use a text editor to open the following file, then change the agent.das.host value to the transition host name:

**[Windows]**

```
[Interstage Application Server installation directory]\F3FMisjee\var\nodeagents\ijna\agent
\config\das.properties
```
Example:

To set the transition host name "SWRBA", edit the agent.das.host value as follows:

```
(Omitted)
agent.das.host=SWRBA
(Omitted)
```
2. Edit nodeagent.properties

Use a text editor to open the following file, then change the agent.client.host value to the transition host name:

**[Windows]**

[Interstage Application Server installation directory]\F3FMisjee\var\nodeagents\ijna\agent \config\nodeagent.properties

Example:

To set the transition host name "SWRBA", edit the agent.client.host value as follows:

```
(Omitted)
agent.client.host=SWRBA
(Omitted)
```
3. Edit sun-acc.xml

Use a text editor to open sun-acc.xml, then change the values shown below to the transition IP address:

### **[Windows]**

```
[Interstage Application Server installation directory]\F3FMisjee\var\domains\interstage\config
\sun-acc.xml
```
### [Edited items]

The name and address attributes of the target-server tag.

Example:

To set the transition host name "SWRBA", edit sun-acc.xml as follows:

```
(OmitHed)<client-container>
   <target-server name="SWRBA" address="SWRBA" port="23600"/>
   <log-service level="WARNING"/>
</client-container>
(Omitted)
```
4. Start the Interstage Java EE DAS Service

Execute the following command to start the Interstage Java EE DAS Service:

[Windows]

ijdasstart

5. Change the host name of the various definition items

Execute the following command to set the transition host name:

```
asadmin set node-agent.ijna.jmx-connector.property.client-hostname=<transition host name>
asadmin set default-config.admin-service.jmx-connector.system.property.client-
hostname=<transition host name>
asadmin set server-config.admin-service.jmx-connector.system.property.client-
hostname=<transition host name>
asadmin set default-config.jms-service.jms-host.default_JMS_host.host=<transition host name>
asadmin set server.jms-service.jms-host.default_JMS_host.host=<transition host name>
asadmin set default-config.transaction-service.property.xa-servername=<transition host name>
asadmin set server.transaction-service.property.xa-servername=<transition host name>
```
Example:

When the transition host name is "SWRBA"

```
asadmin set node-agent.ijna.jmx-connector.property.client-hostname=SWRBA
asadmin set default-config.admin-service.jmx-connector.system.property.client-hostname=SWRBA
asadmin set server-config.admin-service.jmx-connector.system.property.client-hostname=SWRBA
asadmin set default-config.jms-service.jms-host.default_JMS_host.host=SWRBA
asadmin set server.jms-service.jms-host.default_JMS_host.host=SWRBA
asadmin set default-config.transaction-service.property.xa-servername=SWRBA
asadmin set server.transaction-service.property.xa-servername=SWRBA
```
Refer to the Interstage Application Server manuals for information on the asadmin command.

6. Change the IP address of the various definition items

Execute the following command to set the transition IP address:

```
asadmin set default-config.iiop-service.iiop-listener.orb-listener-1.address=<transition IP 
address>
asadmin set server.iiop-service.iiop-listener.orb-listener-1.address=<transition IP address>
```
Example:

When the transition IP address is 192.0.2.10, execute the following command:

```
asadmin set default-config.iiop-service.iiop-listener.orb-listener-1.address=192.0.2.10
asadmin set server.iiop-service.iiop-listener.orb-listener-1.address=192.0.2.10
```
Refer to the Interstage Application Server manuals for information on the asadmin command.

7. As a user who has administrator privileges, use the following command to start the Interstage Java EE Node Agent Service.

## **[Windows]**

ijnastart

# **2.3.3 LDAP Environment Build and Settings**

The procedure used to build the LDAP environment is explained in this section.

- 2.3.3.1 Building the Interstage Directory Service Environment
- [2.3.3.2 Building the Active Directory or OpenLDAP Environment](#page-17-0)

# 2.3.3.1 Building the Interstage Directory Service Environment

To use the Interstage Directory Service provided with Systemwalker Runbook Automation via LDAP authentication, use the following procedure to build the Interstage Directory Service environment.

Additionally, if you are using another LDAP type, refer to the manual of the LDAP that is used before building the LDAP environment.

- 1. On the active node, change the shared disk to online status.
- 2. On the active node, build the Interstage Directory Service environment.

Refer to "Creating an Environment for the Interstage Directory Service" in the Systemwalker Runbook Automation Installation Guide for information on how to build the environment.

Note that the following must be specified for the build.

- For **Simple Settings** >> **Database storage directory:** Specify the directory on the shared disk.
- For **Access log settings** >> **Access log storage directory:** Specify the directory on the shared disk.
- 3. On the active node, execute the irepbacksys command to back up the repository information.

Example:

irepbacksys -d X:\Backup\irep\rep001\_back -R rep001 -confonly

- 4. Transfer the backup obtained to the standby node using ftp, for example.
- 5. On the active node, change the shared disk to offline status.
- 6. On the standby node, change the shared disk to online status.
- 7. On the standby node, execute the ireprestsys command to restore the repository information.

Example:

ireprestsys -d X:\Backup\irep\rep001\_back -R rep001 -confonly

8. On the standby node, change the shared disk to offline status.

# <span id="page-17-0"></span>2.3.3.2 Building the Active Directory or OpenLDAP Environment

To use Active Directory or OpenLDAP, refer to the respective manual before building the environment.

# **2.3.4 Setting up Systemwalker Runbook Automation (Primary Node)**

This section explains the procedure for setting up Systemwalker Runbook Automation.

Register the users required for the setup with LDAP before setting up Systemwalker Runbook Automation.

Refer to "Registering Users, Groups and Organizational Units with the LDAP Directory" in the Systemwalker Runbook Automation Installation Guide for details.

Additionally, before Systemwalker Runbook Automation can be set up, the shared disk must be placed online on the primary node and Interstage, the Interstage Java EE DAS Service, and the Interstage Java EE Node Agent Service must be started.

Moreover, if the Interstage Directory Service provided with Systemwalker Runbook Automation is used, it must be started first.

The procedures for starting Interstage, the Interstage JMX Service, the Java EE Service, and the Interstage Directory Service are covered below.

### Start Interstage [Windows]

Execute the isstart command as a user with administrator privileges.

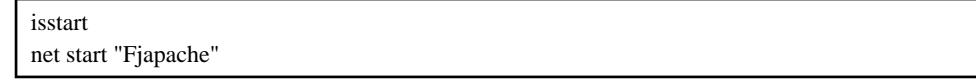

### Start Interstage JMX Service [Windows]

As a user with administrator privileges, use the **Services** feature of Windows to start the Interstage JMX Service.

- 1. Click **Start** >> **Control Panel** >> **Administrative Tools**, and then, double-click **Services**.
- 2. Select **Interstage Operation Tool**, and click the **Start** button.

### Start Java EE Service [Windows]

1. As a user with administrator privileges, execute the following command to start the Interstage Java EE DAS Service.

ijdasstart

2. As a user with administrator privileges, execute the following command to start the Interstage Java EE Node Agent Service.

ijnastart

### Start Interstage Directory Service

Execute the following command to start the Interstage Directory Service:

```
irepstart -R repository name
```
Example

If the repository name is rep001, execute the following command:

irepstart -R rep001

# **[Windows]**

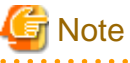

- Execute by user as administrator authority on local computer.
- During setup, stop services that are common to Systemwalker Operation Manager, and start the services after setup is completed. In addition, Systemwalker Operation Manager must be stopped before the setup.

- If the setup fails for any reason, be sure to cancel the setup after restarting the system.

- 
- 1. Log in as a user with administrator privileges for the server on the primary node.
- 2. Execute the following command to start the setup.

<Systemwalker Runbook Automation Management Server installation directory>\bin \swrba\_setup-s

3. The Systemwalker Runbook Automation Setup Tool will start.

Check the settings that are displayed, and click the **Next** button.

# Systemwalker Runbook Automation Setup Systemwalker **Setup Starting** Starting to setup Systemwalker Runbook Automation. This program specifies environment settings for Systemwalker Runbook Automation. To continue with this program, click the [Next] button. To return to the previous step, click the [Back] button. To cancel processing, click the [Cancel] button. < Back  $N$ ext > Cancel

4. Select the type of server to be created.

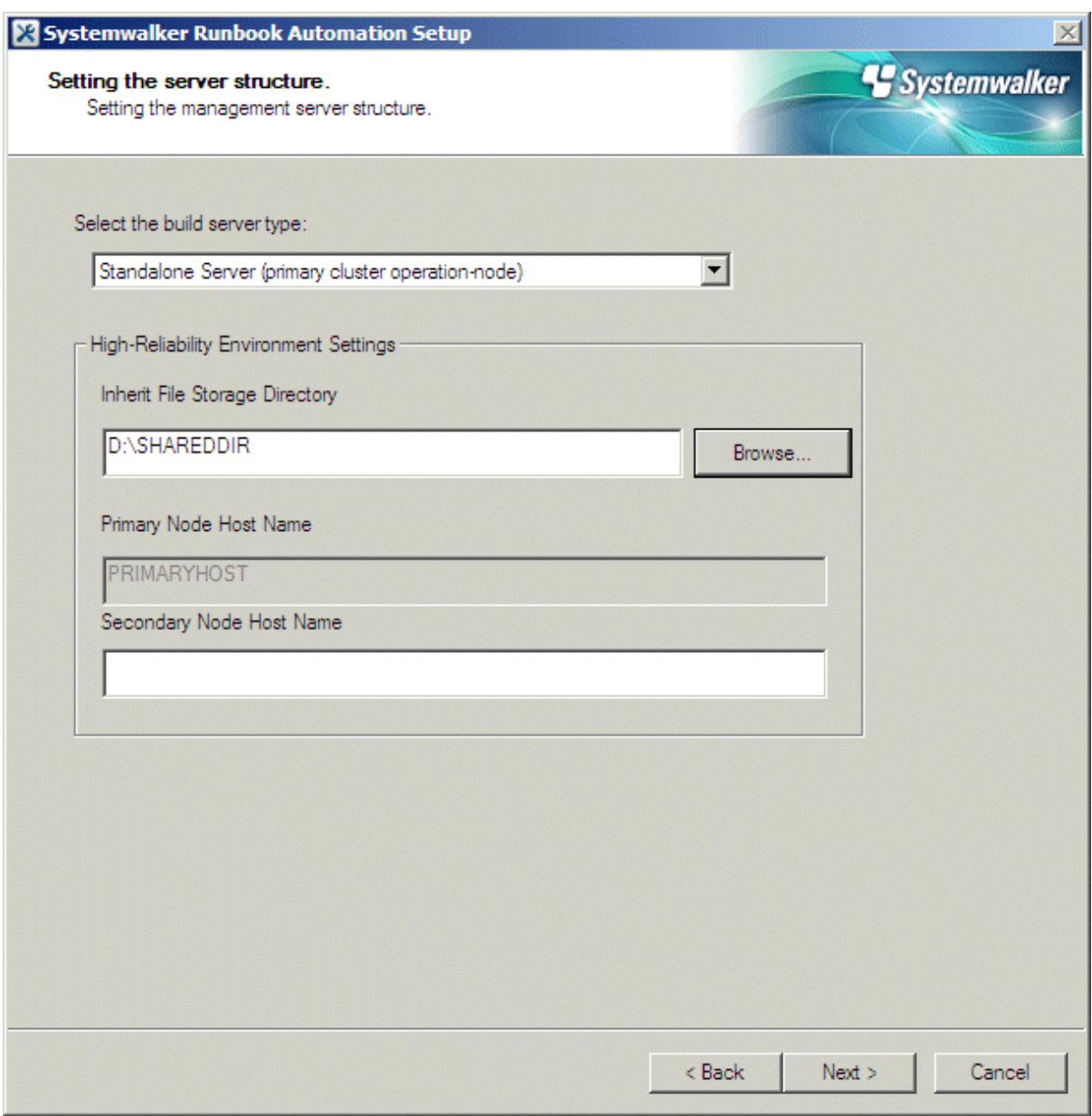

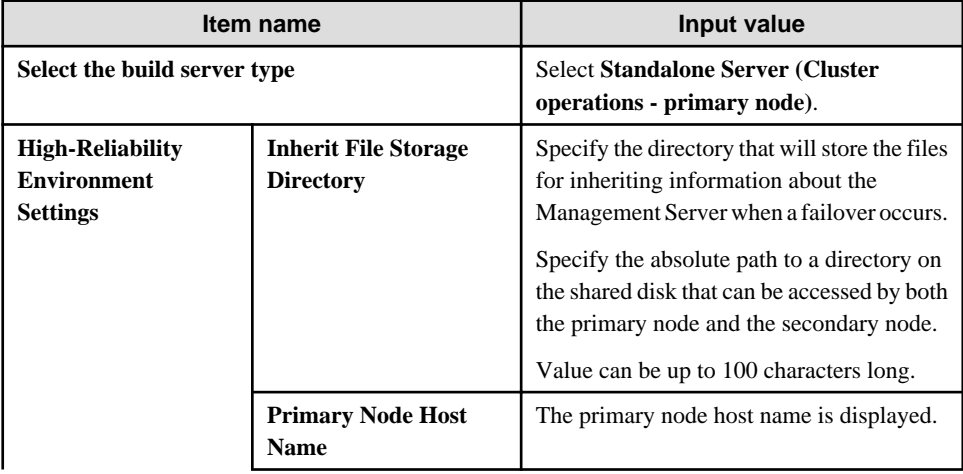

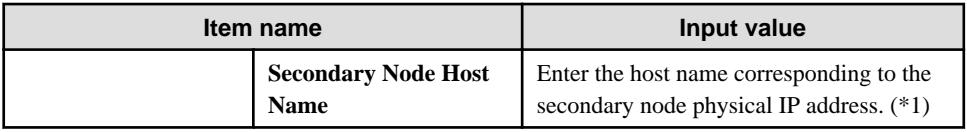

\*1:

Do not enter the logical host name (host name corresponding to the logical IP address).

5. Set up the Process Management Database.

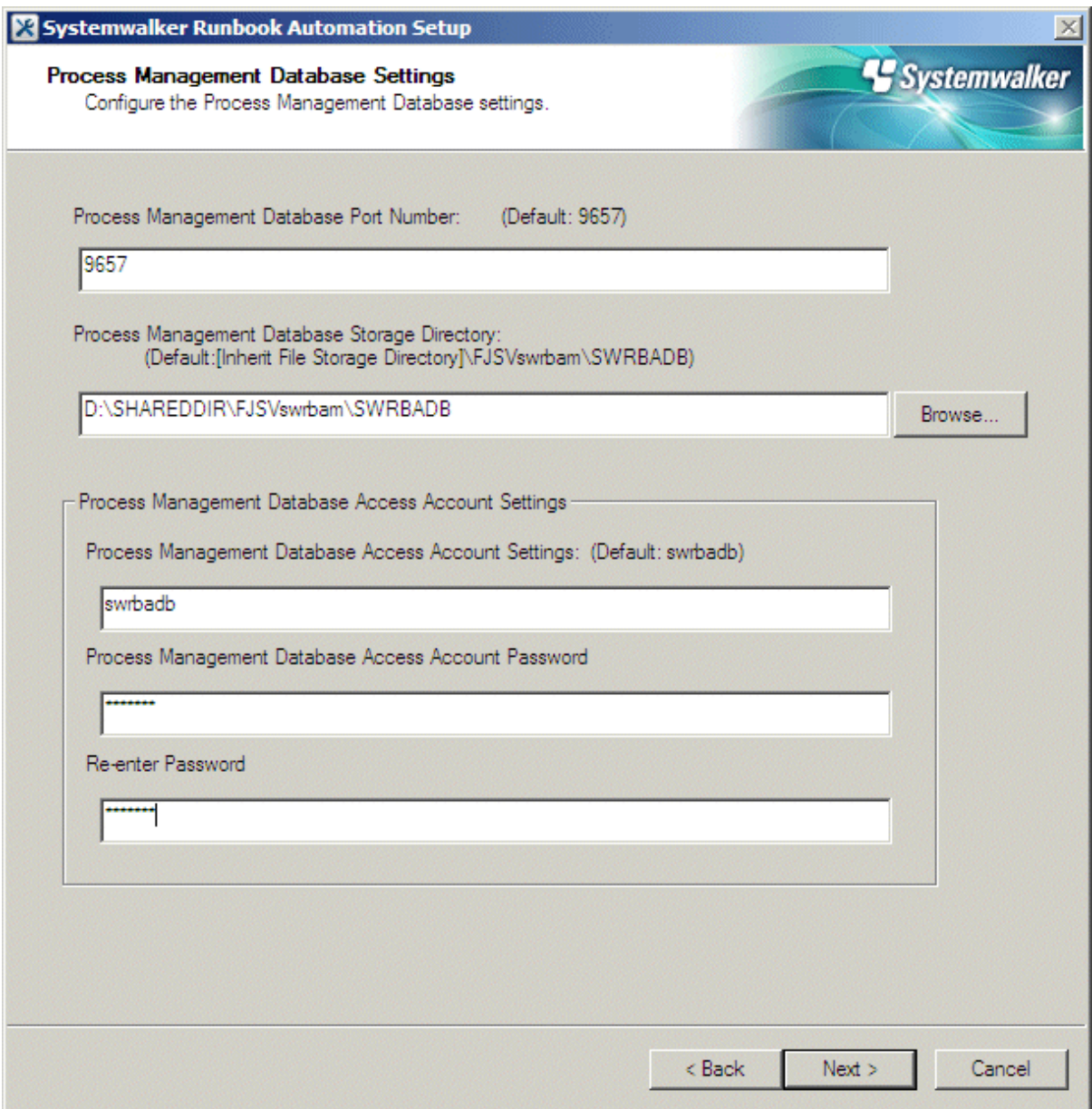

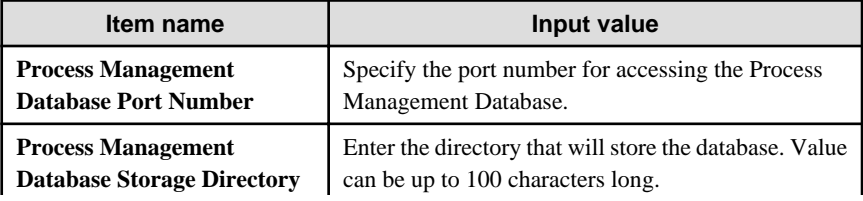

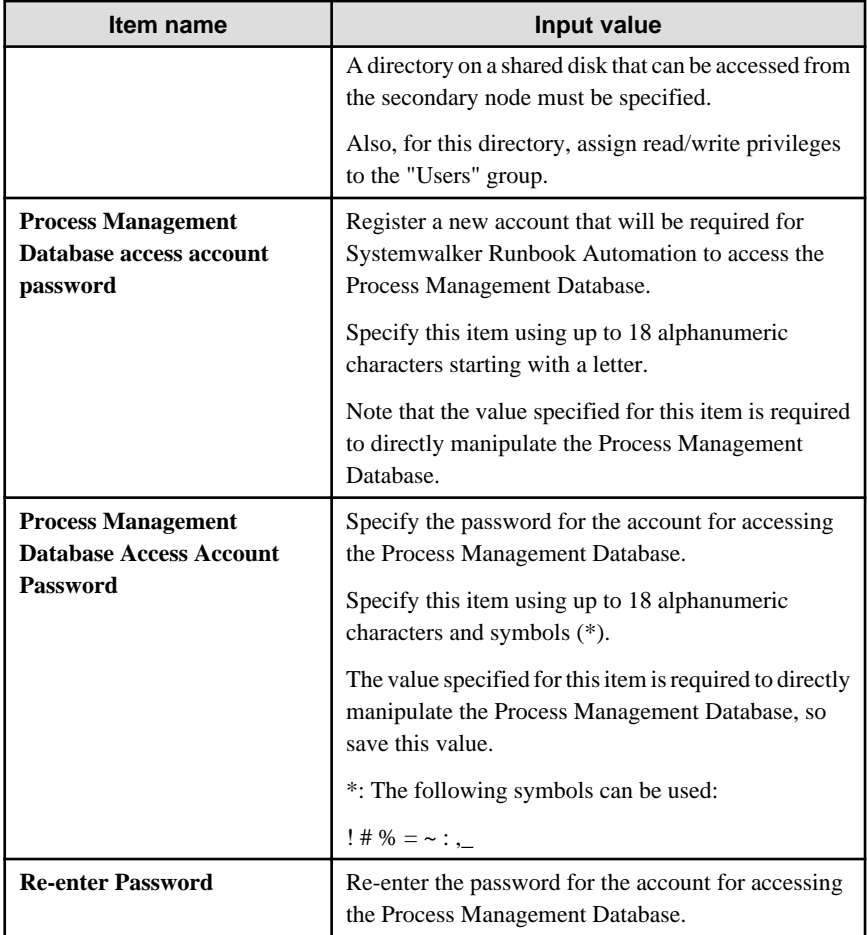

6. Set up the environment for the authentication server.

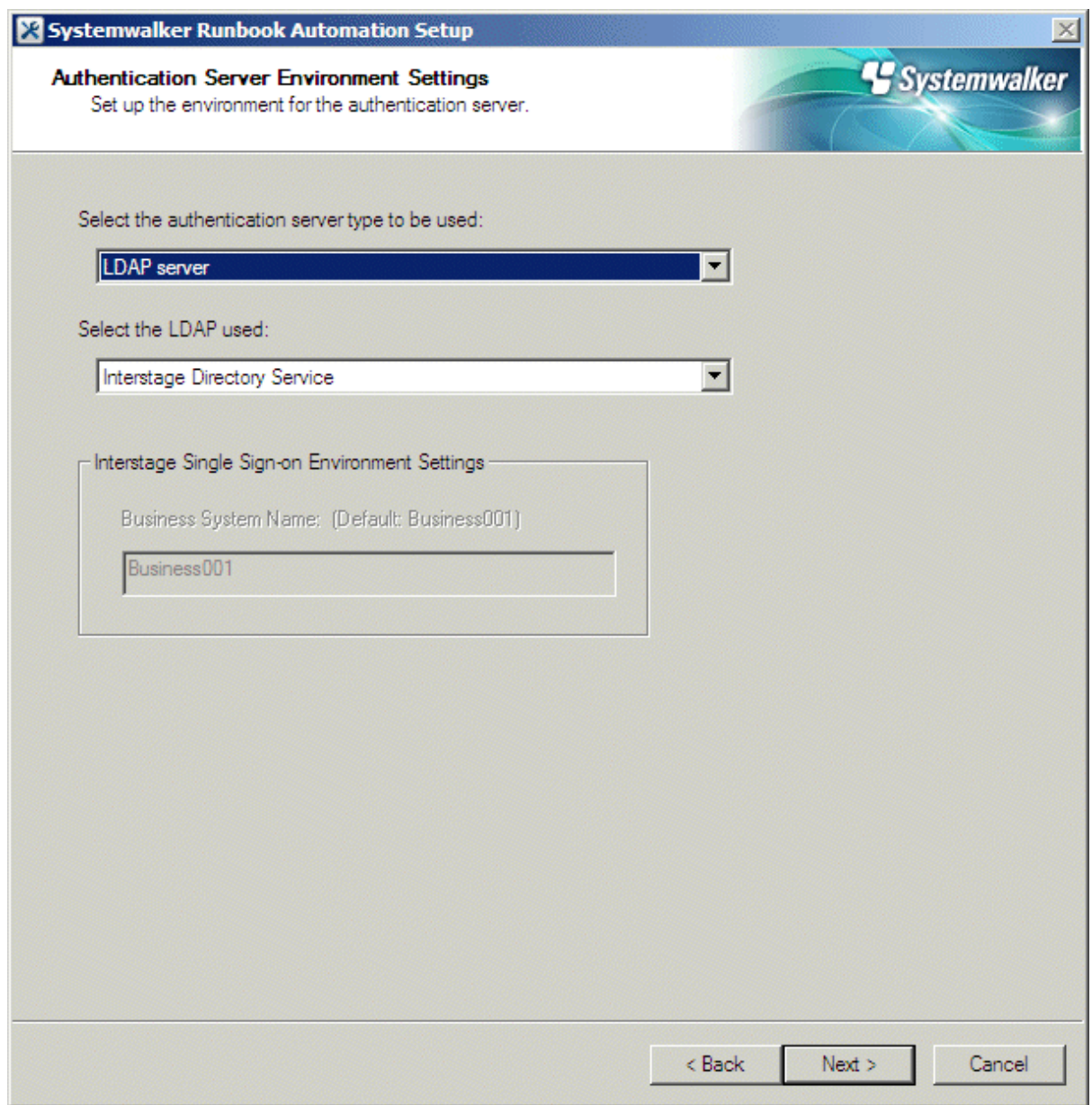

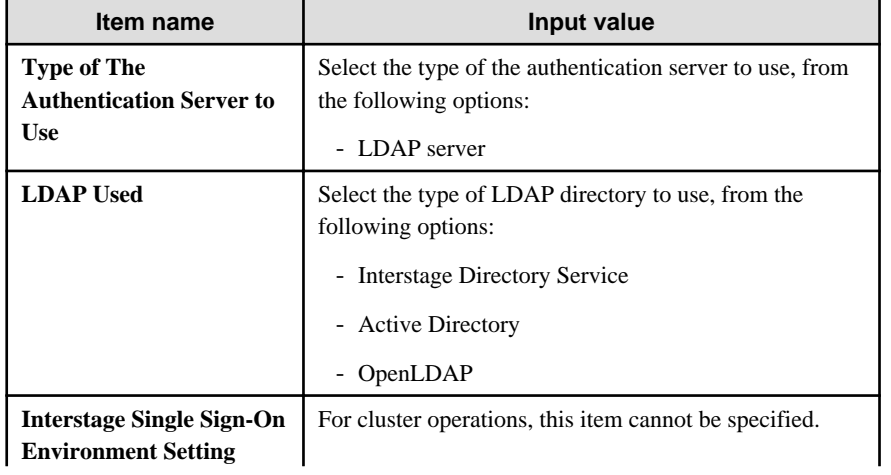

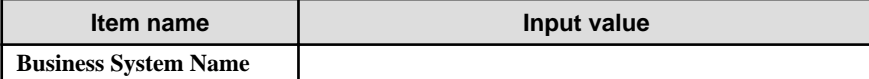

7. Set up the environment for user authentication.

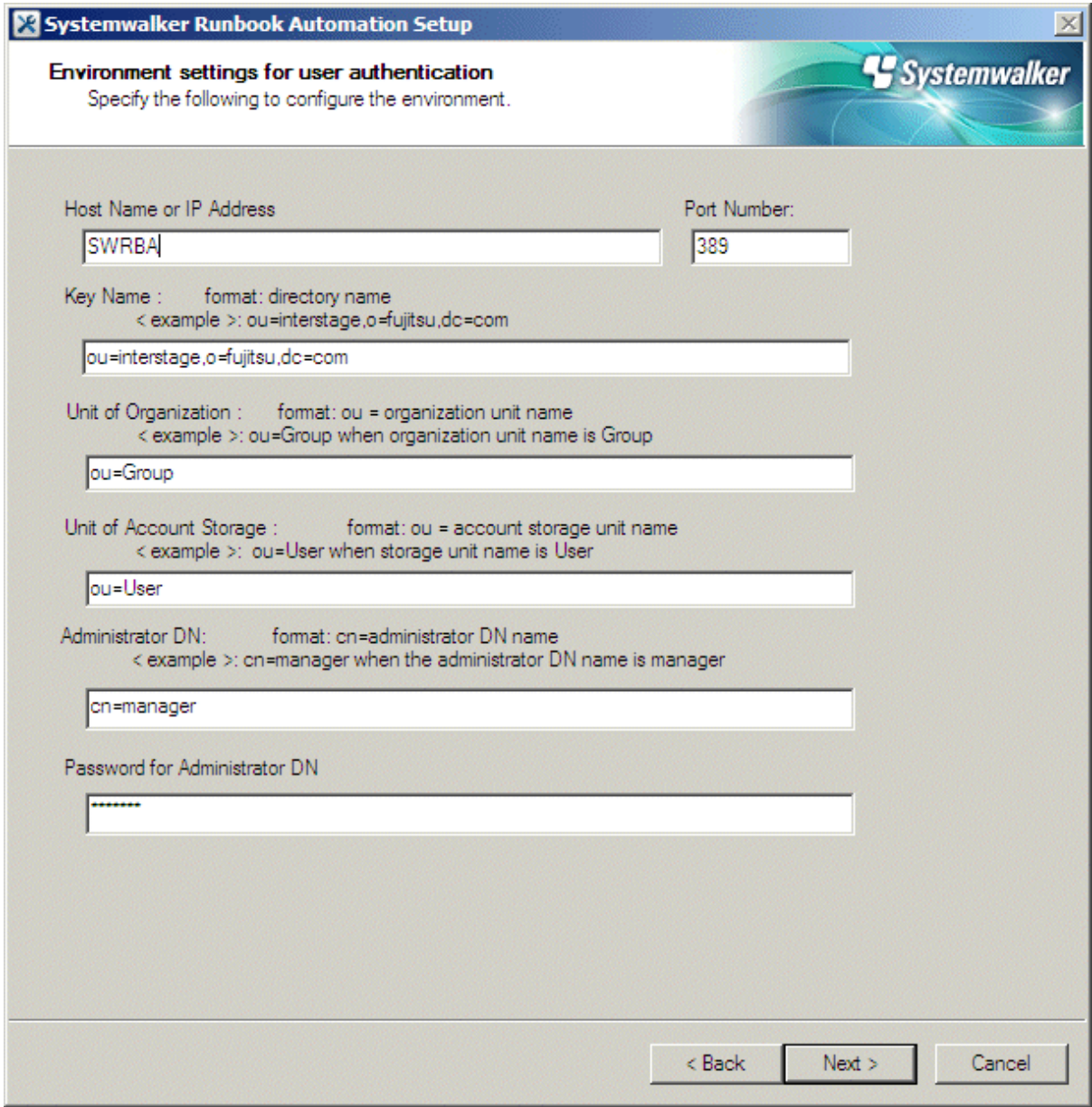

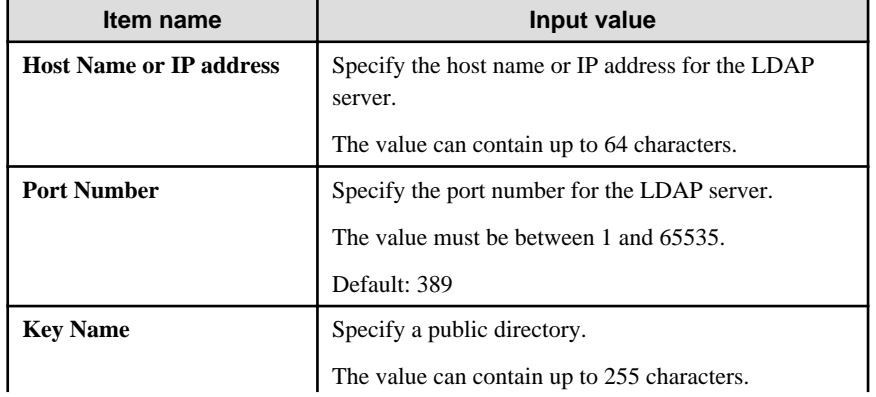

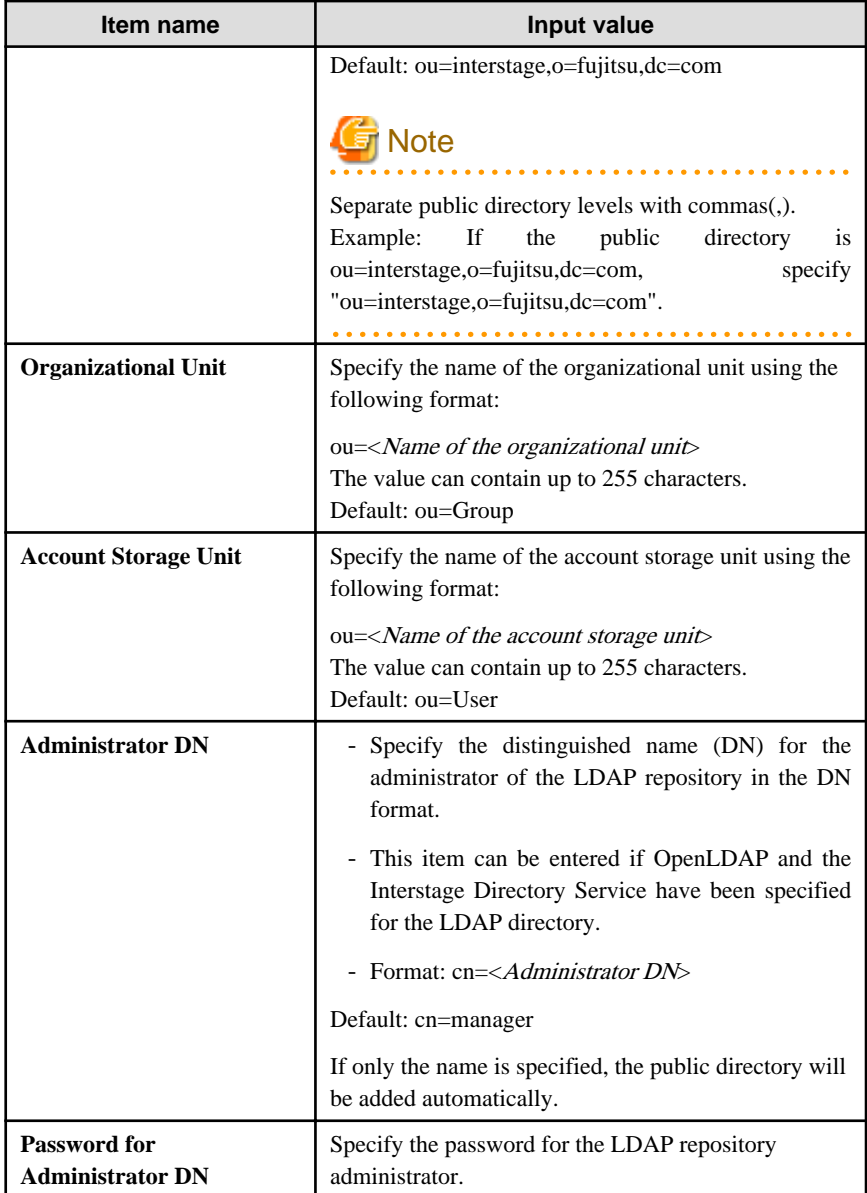

# **Note**

Click the **Next** button to confirm authentication to the LDAP server.

An error message will be displayed if the authentication check with the LDAP server fails, so review the settings.

8. Specify user information.

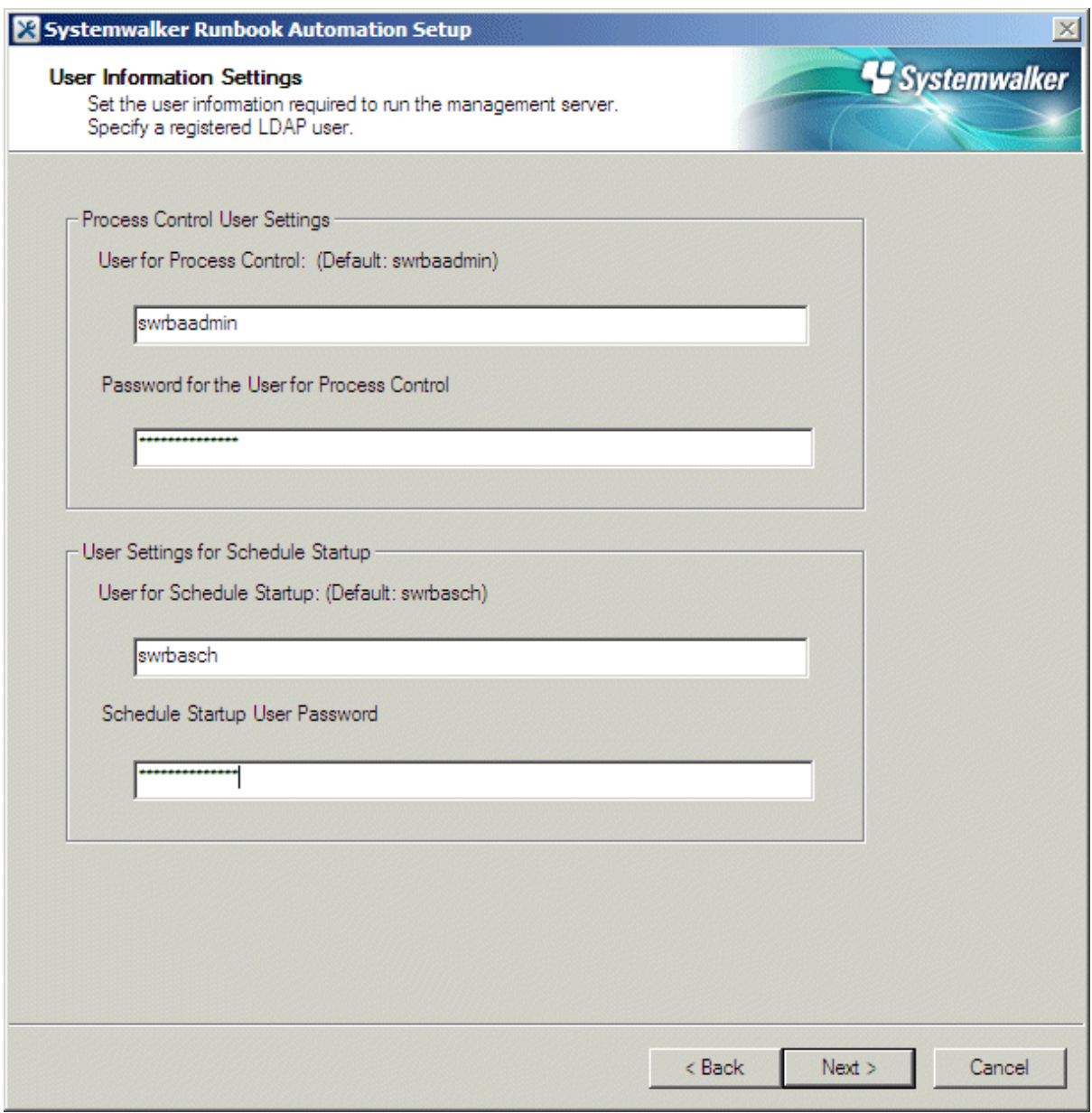

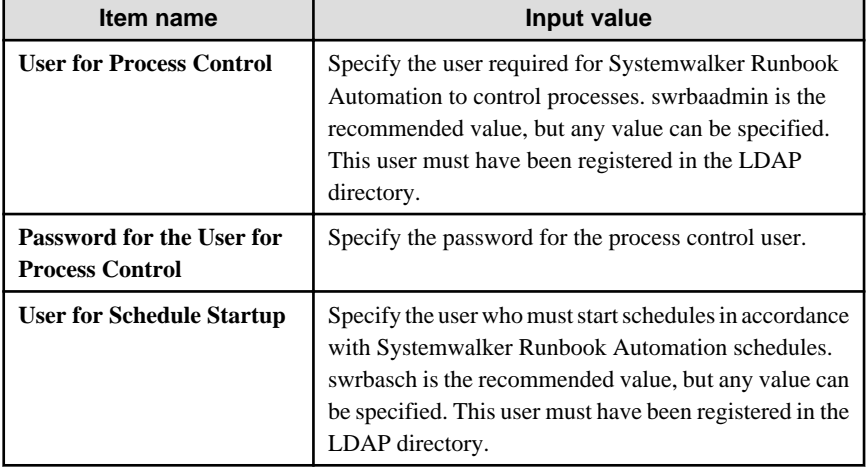

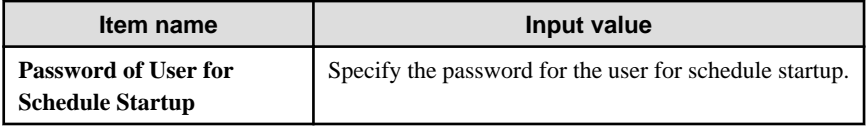

# **Note**

Click the **Next** button to confirm authentication to the LDAP server. An error message will be displayed if the authentication check with the LDAP server fails, so review the settings. Also check the following.

- There may be an error with the LDAP server settings, so return to the previous window, and check whether the information has been set up correctly.

- Check whether there are any errors with the user information or group information that has been registered on the LDAP server.

9. Execute the SMTP server environment settings.

To perform email notification when the task is assigned in the Automated Operation Process, the SMTP server information must

be registered on the Management Server.

Enter the various settings items, and click the **Next** button.

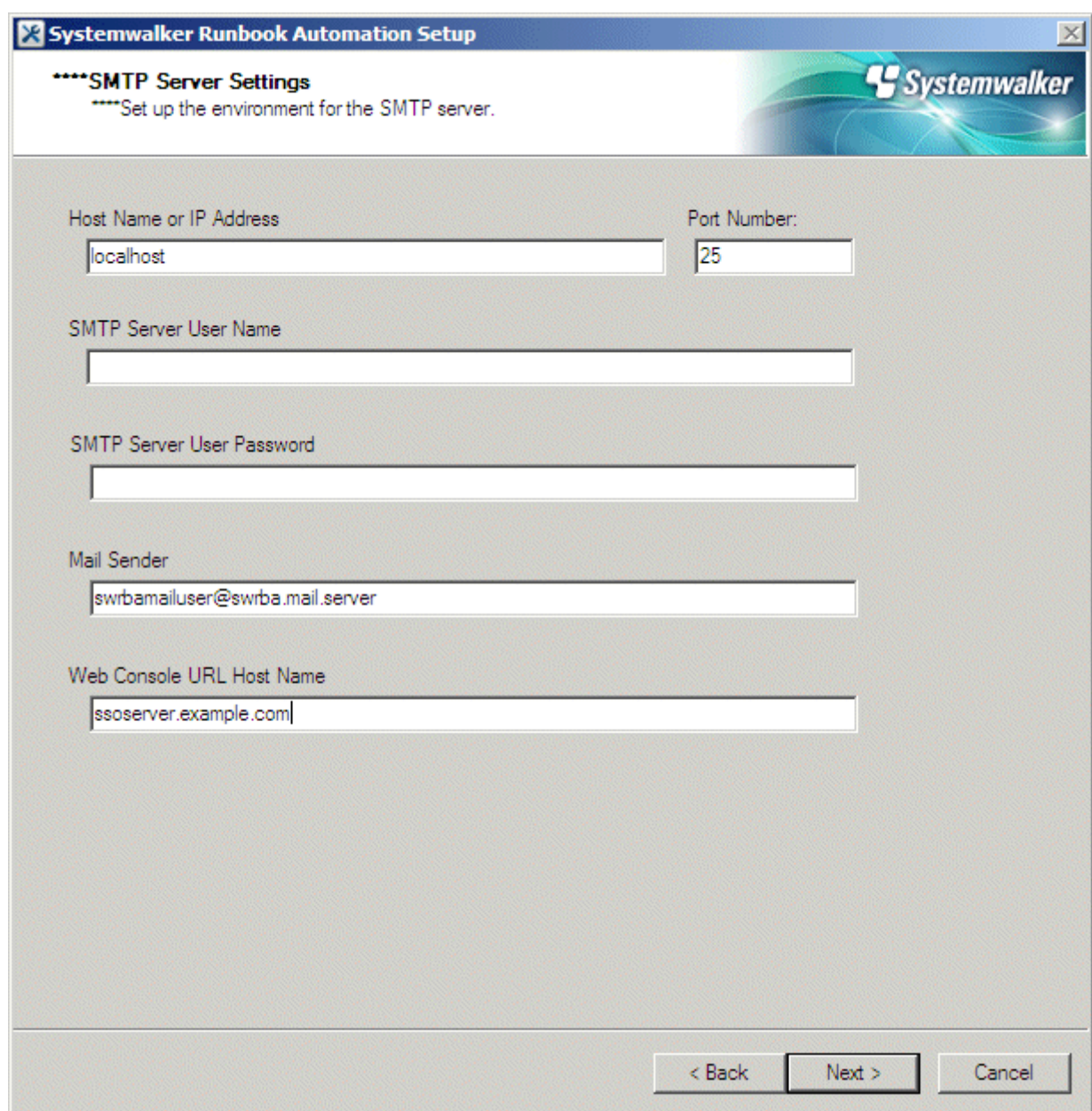

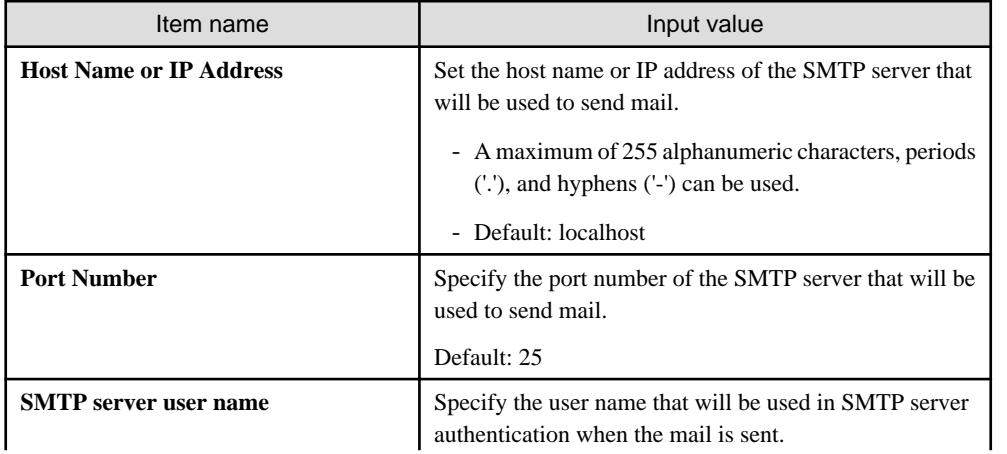

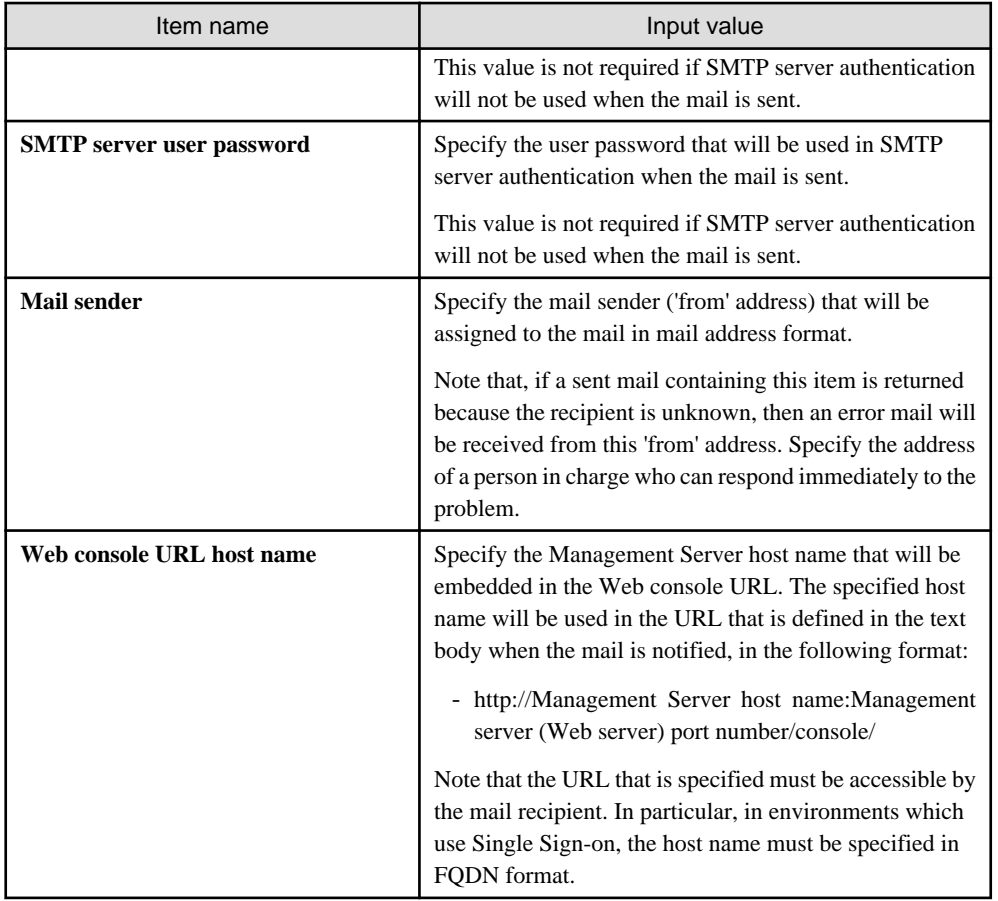

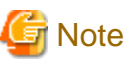

. . . . . . . . . . . . . .

- If the SMTP server design is not yet complete, it is also possible to enter an interim value for the mail sender or Web console URL host name and then continue. In this case, when email notification is used, refer to "Changing the Mail Server Information Registered on the Management Server" in the Systemwalker Runbook Automation Installation Guide, and change the value to one that is valid.

- Refer to "Setting Up Email notification" in the Systemwalker Runbook Automation Operation Guide for information on email notification.

10. Configure the port number to be used by Systemwalker Runbook Automation.

Enter relevant values, and click the **Next** button.

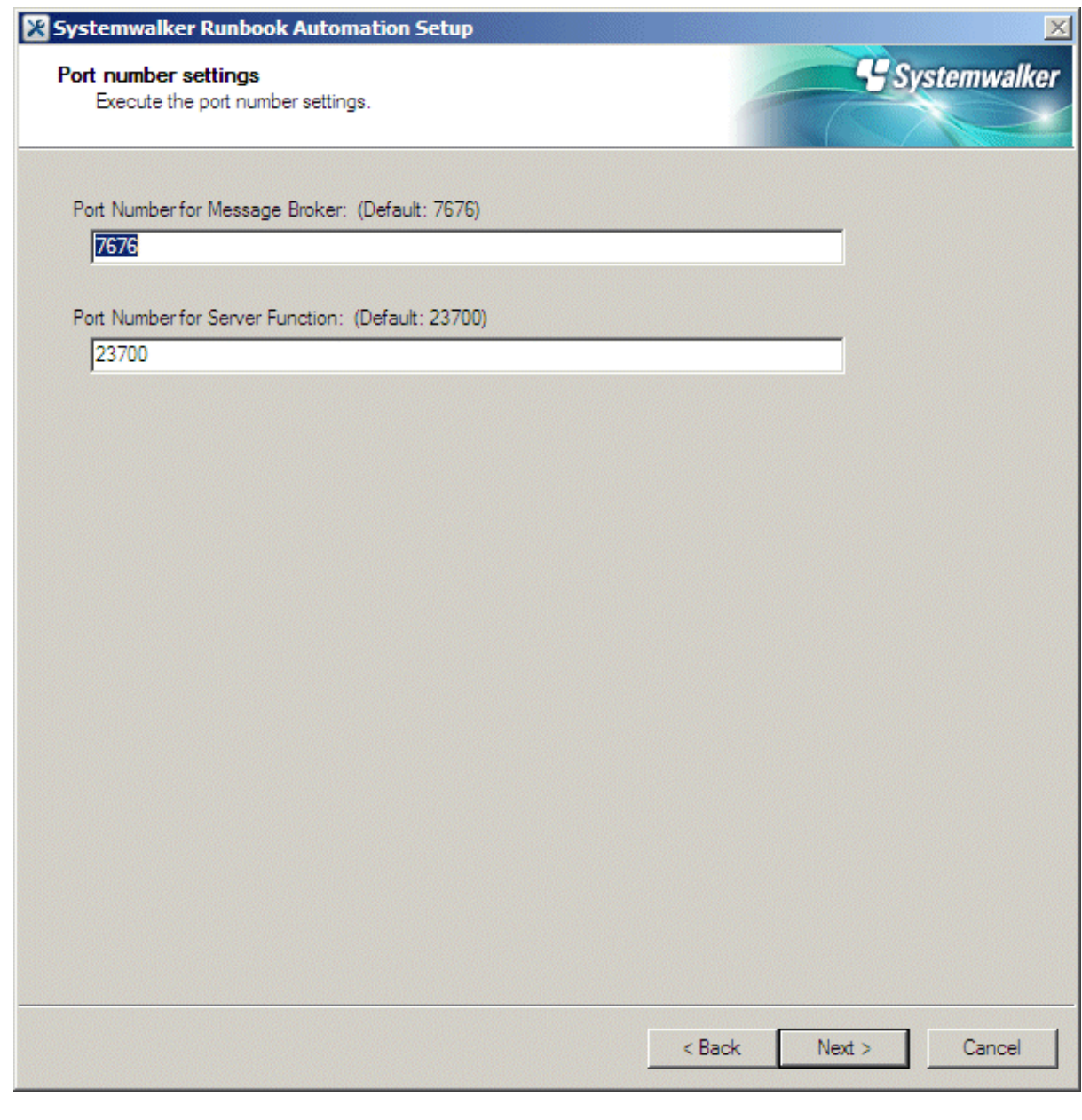

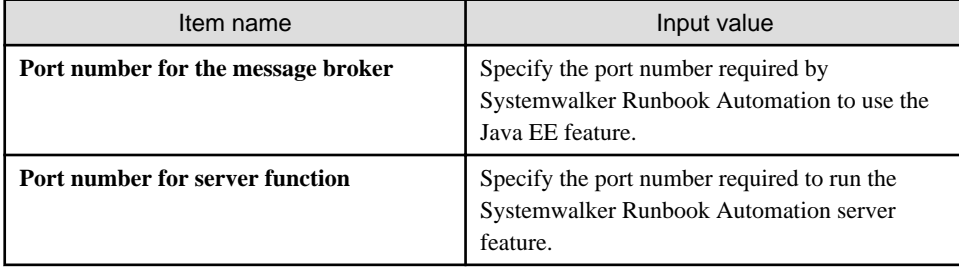

# 11. The settings will be displayed.

Check the displayed values are correct, and click the **Next** button. The setup will commence.

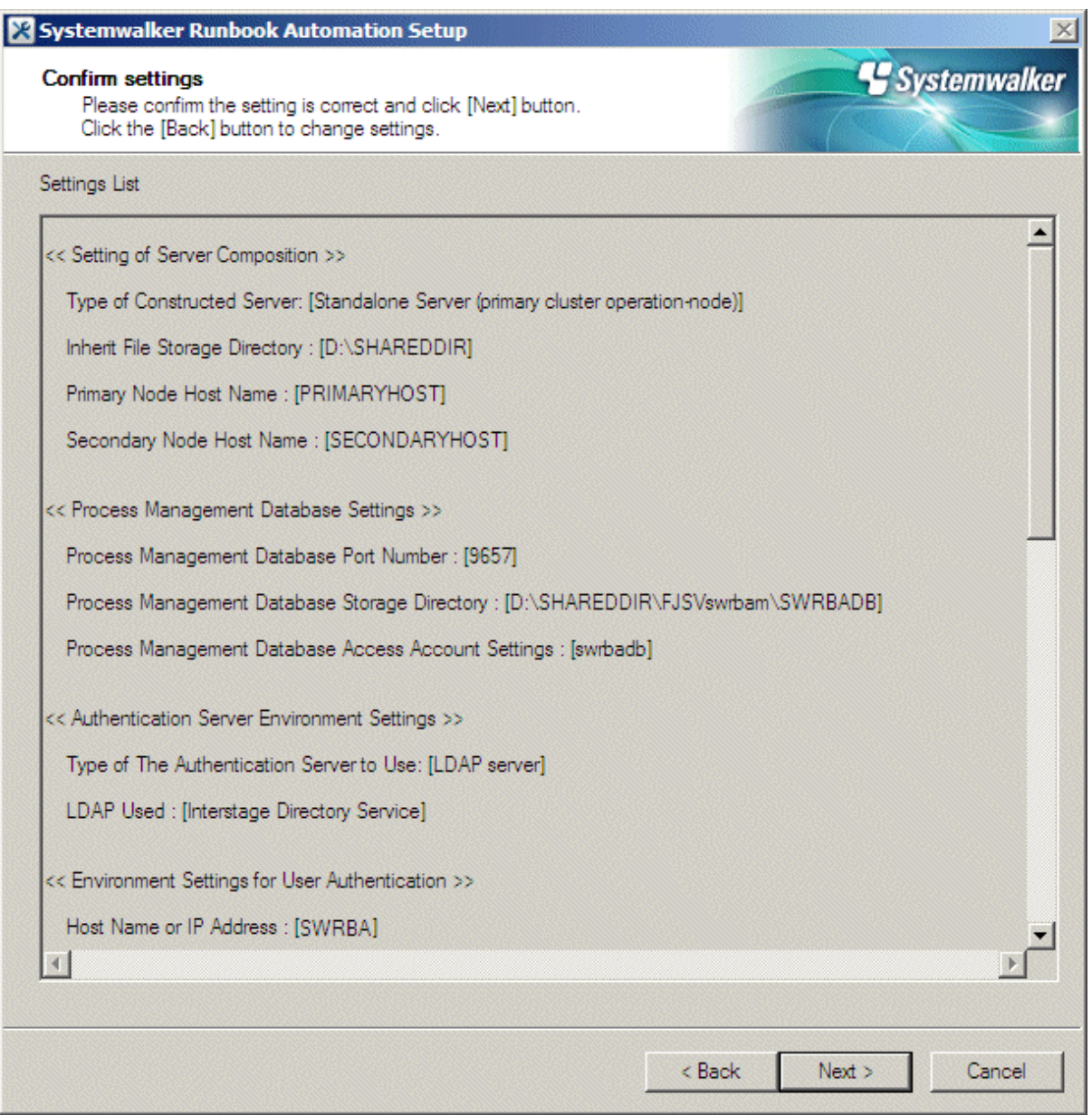

12. A window will be displayed indicating the setup progress.

![](_page_31_Picture_13.jpeg)

13. If the setup completes normally, the settings will be displayed. Check the settings that are displayed, and click the **Finish** button.

![](_page_32_Picture_54.jpeg)

irepstop -R rep001

# <span id="page-33-0"></span>**2.3.5 Setting up Systemwalker Runbook Automation (Secondary Node)**

This section explains the procedure for setting up Systemwalker Runbook Automation.

Before Systemwalker Runbook Automation can be set up, the shared disk must be placed online on the primary node and Interstage, the Interstage Java EE DAS Service, and the Interstage Java EE Node Agent Service must be started.

Additionally, if the Interstage Directory Service provided with Systemwalker Runbook Automation is used, it must be started first.

Refer to ["2.3.4 Setting up Systemwalker Runbook Automation \(Primary Node\)"](#page-17-0) - ["Start Interstage \[Windows\]"](#page-17-0), "[Start Interstage JMX](#page-17-0) [Service \[Windows\]"](#page-17-0), "[Start Java EE Service \[Windows\]"](#page-17-0), and "[Start Interstage Directory Service"](#page-17-0) for details about how to start Interstage, the Interstage JMX Service, the Java EE Service, and the Interstage Directory Service.

# **[Windows]**

![](_page_33_Picture_6.jpeg)

- Execute by user as administrator authority on local computer.
- During setup, stop services that are common to Systemwalker Operation Manager, and start the services after setup is completed. In addition, Systemwalker Operation Manager must be stopped before cancelling the setup.

- If the setup fails for any reason, be sure to cancel the setup after restarting the system..

- 1. Log in as a user with administrator privileges for the server on the secondary node.
- 2. Execute the following command to start the setup.

<Installation directory for Systemwalker Runbook Automation Management Server> \bin \swrba\_setup-s

3. The Systemwalker Runbook Automation Setup Tool will start.

Check the settings that are displayed, and click the **Next** button.

![](_page_34_Picture_17.jpeg)

4. Select the type of server to be created.

![](_page_35_Picture_84.jpeg)

![](_page_35_Picture_85.jpeg)

![](_page_36_Picture_99.jpeg)

\*1:

Do not enter the logical host name (host name corresponding to the logical IP address)

![](_page_36_Picture_3.jpeg)

The following warning is displayed if the primary node host name or the secondary node host name has been changed from the default value:

 $\ddot{\phantom{a}}$ 

. . . . . . . . . .

![](_page_36_Picture_5.jpeg)

If this warning is displayed, edit the file below at the primary node so that it matches the primary node host name and the secondary node host name entered at the secondary node:

<Systemwalker Operation Manager installation destination directory>\MPWALKER.JM\mpjmcal\etc \calcphost.def

[Example of editing]

![](_page_36_Picture_100.jpeg)

# 5. The settings will be displayed.

Check the displayed values are correct, and click the **Next** button. The setup will commence.

![](_page_37_Picture_17.jpeg)

6. A window will be displayed indicating the setup progress.

![](_page_38_Picture_15.jpeg)

<span id="page-39-0"></span>7. If the setup completes normally, the settings will be displayed. Check the settings that are displayed, and click the **Finish** button.

![](_page_39_Picture_56.jpeg)

8. Execute the following command to stop Systemwalker Runbook Automation.

<Installation directory for Systemwalker Runbook Automation Management Server> \bin \swrba\_stop

9. If the Interstage Directory Service has been used, execute the following command to stop the directory service.

irepstop -R repository name

Example

If the repository name is rep001, execute the following command:

irepstop -R rep001

# **2.3.6 Disabling Service Automatic Startup Settings**

![](_page_40_Picture_0.jpeg)

The setup procedure in this section must be performed on both the primary node and the secondary node. 

In cluster environments, the cluster product will start Systemwalker Runbook Automation when the machine starts up, so the automatic startup settings for the following services must be disabled.

- Interstage Operation Tool
- OD\_start
- Naming Service
- InterfaceRep\_Cache Service
- InterfaceRep\_Cache\_e Service
- EventService
- TransactionDirector
- INTERSTAGE API
- FJapache
- Interstage Java EE DAS
- Interstage Java EE Node Agent
- Interstage Message Queue Broker
- Systemwalker CMDB Manager
- INTERSTAGE
- ObjectTransactionService
- Interstage Directory Service (repository name) (\*1)
- Systemwalker MpMjes
- Systemwalker MpJobschn (\*2)
- Systemwalker MpMjesn (\*2)
- Symfoware JDBC NamingSystemwalker Runbook Automation DB Service
- Systemwalker Runbook Automation Manager
- \*1: If the Interstage Directory Service provided with Systemwalker Runbook Automation is used, it must be disabled.
- \*2: n is the subsystem number used by Systemwalker Runbook Automation (the default is 9).

Use the following procedure to disable these services. Perform this procedure on both the primary node and the secondary node.

- 1. Start the **Services** dialog box by selecting **Control Panel**, **Administrative Tools**, and then **Services** from the **Start** menu.
- 2. Select the name of the target service, and then open the **Properties** window.
- 3. If the **Startup type** is **Automatic**, change it to **Manual**.
- 4. Stop the service if it is running.

![](_page_40_Picture_31.jpeg)

If the environment is changed from a cluster environment to a non-cluster environment, the **Startup type** must be changed back to **Automatic**, so take note of which services have been changed to **Manual**.

# <span id="page-41-0"></span>**2.3.7 Setting up the Cluster Service**

This section explains the setup procedure for the cluster product.

# 2.3.7.1 For MSCS or Failover Clustering

Register the Systemwalker Runbook Automation service as an MSCS resource or a Failover Clustering resource.

# **Placing the shared disk online**

Use Failover Cluster Management to obtain the ownership of the shared disk, and then place the shared disk online.

- 1. On the node, obtain the ownership of the group that contains the following resources. Refer to the clustering software manual for details on how to obtain ownership.
	- Quorum disks
	- Shared disk used by Systemwalker Runbook Automation

# **Registering resources**

Use Cluster Administrator to register the resources for the services to be used, by referring to the list of resources in the following table.

![](_page_41_Picture_284.jpeg)

![](_page_42_Picture_352.jpeg)

![](_page_43_Picture_276.jpeg)

\*1: This must be set if the Interstage Directory Service provided with Systemwalker Runbook Automation is used.

\*2: n is the subsystem number used by Systemwalker Runbook Automation (the default is 9).

How to register the communications infrastructure monitoring batch file

Register the following communications infrastructure monitoring batch file as the generic application resource:

<Systemwalker Runbook Automation installation directory>\bin\swrba\_mon\_swnc.bat

How to register the file transfer infrastructure monitoring batch file

Register the following file transfer infrastructure monitoring batch file as the generic application resource:

<Systemwalker Runbook Automation installation directory>\bin\swrba\_mon\_link.bat

How to register the application for automatic reflection of security information

Register the following file application for automatic reflection of security information as a generic application resource:

<Systemwalker Operation Manager installation destination directory>\MPWALKER\mpaclmgr\bin \jmaclapp.exe

# Note

- If any of the resources in the table above have already been registered as a resource for another group, register all of the resources with that group.

- Specify arbitrary strings for the resource names.
- For the owners that can execute the resources, specify the nodes in the cluster system.
- When registering generic services, specify the service names in the table.
- <span id="page-44-0"></span>- When registering a generic application, specify the full path including the command name in the "Command line" parameter, and specify the full path not including the command name in the "Current directory" parameter.
- When the following services are registered, the start option may be set automatically by the Cluster Administrator or Failover Cluster Manager. Delete all start options that have been set automatically.
	- Systemwalker Runbook Automation DB Service
	- FJapache
- The following services are not registered as Cluster Administrator or Failover Cluster Manager resources. Use the process monitoring function of Systemwalker Operation Manager to monitor these services for errors.
	- Systemwalker ACL Manager
	- Systemwalker MpJmCal
	- Systemwalker MpJmSrv
	- Systemwalker MpPmonO

# **2.3.8 Starting the Cluster Service**

This section explains the procedure for starting the cluster service.

# 2.3.8.1 For MSCS or Failover Clustering

Use either Cluster Administrator or Failover Cluster Manager to start the cluster service.

# **2.4 Uninstalling the Management Server**

This section explains the procedure for cancelling cluster operations for a Management Server, and how to uninstall the Management Server. In this section, the node where the settings are first canceled and Systemwalker Runbook Automation is first uninstalled is referred to as the "secondary node".

# **2.4.1 Stopping the Cluster Service**

This section explains the procedure for stopping the cluster service.

# 2.4.1.1 For MSCS or Failover Clustering

Use either Cluster Administrator or Failover Cluster Manager to stop the cluster service.

# **2.4.2 Canceling the Cluster Service**

This section explains the procedure for canceling the cluster service.

# 2.4.2.1 For MSCS or Failover Clustering

### **Deleting resources**

- 1. Use Cluster Administrator to place the Systemwalker Runbook Automation group offline.
- 2. Delete the following cluster resources, which have been registered with the Systemwalker Runbook Automation group.
- Interstage JMX
- OD\_start
- NamingService
- InterfaceRep\_Cache Service
- InterfaceRep\_Cache\_e Service
- <span id="page-45-0"></span>- TransactionDirector
- Interstage API
- Interstage HTTP Server
- Interstage Directory Service (repository name) (\*1)
- Interstage Java EE DAS
- Interstage Java EE Node Agent
- Interstage Message Queue Broker
- Communications infrastructure monitoring batch file
- File transfer infrastructure monitoring batch file
- Shunsaku Conductor cmdbc
- Shunsaku Director contents
- Shunsaku Director metadata
- Shunsaku Searcher cmdbs01
- Shunsaku Searcher cmdbs02
- Shunsaku Searcher cmdbs03
- Shunsaku Sorter cmdbo01
- Systemwalker Runbook Automation DB Service
- Systemwalker Runbook Automation Manager
- Systemwalker MpJobschn (\*2)
- Systemwalker MpMjesn (\*2)
- Application for automatic reflection of security information
- \*1: If the Interstage Directory Service provided with Systemwalker Runbook Automation is used.
- \*2: n is the subsystem number used by Systemwalker Runbook Automation (the default is 9).

# **2.4.3 Setup Cancellation**

This section explains how to cancel the setup.

# 2.4.3.1 Deleting the Environment for Systemwalker Runbook Automation (Secondary Node)

Cancel the setup for Systemwalker Runbook Automation on the secondary node.

Before canceling the setup, it is necessary to place the shared disk online on the secondary node and start Interstage, the Interstage JMX Service, and the Java EE Service.

If the Interstage Directory Service provided with Systemwalker Runbook Automation is used, it must be started first.

Refer to ["2.3.4 Setting up Systemwalker Runbook Automation \(Primary Node\)"](#page-17-0) - ["Start Interstage \[Windows\]"](#page-17-0), "[Start Interstage JMX](#page-17-0) [Service \[Windows\]"](#page-17-0), "[Start Java EE Service \[Windows\]"](#page-17-0), and "[Start Interstage Directory Service"](#page-17-0) for details about how to start Interstage, the Interstage JMX Service, the Java EE Service, and the Interstage Directory Service.

- During setup, stop services that are common to Systemwalker Operation Manager, and start the services after setup is completed. In addition, Systemwalker Operation Manager must be stopped before cancelling the setup.

### **For Windows**

Use the following procedure to delete Systemwalker Runbook Automation.

- 1. Log in to the Management Server as a user with administrator privileges.
- 2. Execute the following command to start the Systemwalker Runbook Automation Setup Cancellation Tool.

<Installation directory for Systemwalker Runbook Automation Management Server>\bin \swrba\_setup -u

3. The Setup Cancellation Tool will start. To delete the operating environment for Systemwalker Runbook Automation, click the **Next** button to start canceling the setup.

![](_page_46_Picture_56.jpeg)

![](_page_46_Picture_5.jpeg)

If the **Delete data on the shared disk** check box is selected, the inherited files storage directory and the Process Management Database will be deleted. If this check box is selected when deleting the secondary node, clear the check box before canceling the settings. 

4. A confirmation window will be displayed. To delete the operating environment, click the **Yes** button to start the setup cancellation process. If **No** is clicked, the setup cancellation process will be canceled.

![](_page_47_Picture_1.jpeg)

5. The setup cancellation process will be executed.

![](_page_47_Picture_34.jpeg)

<span id="page-48-0"></span>6. If the setup cancellation process terminates normally, the completion window will be displayed. Check the content of the display, and click the **Finish** button.

![](_page_48_Picture_76.jpeg)

# 2.4.3.2 Deleting the Environment for Systemwalker Runbook Automation (Primary Node)

Cancel the setup for Systemwalker Runbook Automation on the primary node.

Before canceling the setup, it is necessary to place the shared disk online on the primary node and start Interstage, the Interstage JMX Service, and the Java EE Service..

If the Interstage Directory Service provided with Systemwalker Runbook Automation is used, it must be started first.

Refer to "[2.3.4 Setting up Systemwalker Runbook Automation \(Primary Node\)"](#page-17-0), ["Start Interstage \[Windows\]](#page-17-0)", "[Start Interstage JMX](#page-17-0) [Service \[Windows\]"](#page-17-0), "[Start Java EE Service \[Windows\]"](#page-17-0), and "[Start Interstage Directory Service"](#page-17-0) for details about how to start Interstage, the Interstage JMX Service, the Java EE Service, and the Interstage Directory Service.

- During setup, stop services that are common to Systemwalker Operation Manager, and start the services after setup is completed. In addition, Systemwalker Operation Manager must be stopped before cancelling the setup.

# **For Windows**

Use the following procedure to delete Systemwalker Runbook Automation.

- 1. Log in to the Management Server as a user with administrator privileges.
- 2. Execute the following command to start the Systemwalker Runbook Automation Setup Cancellation Tool.

<Installation directory for Systemwalker Runbook Automation Management Server> \bin \swrba\_setup-u

3. The Setup Cancellation Tool will start. To delete the operating environment for Systemwalker Runbook Automation, select the **Delete data on the shared disk** check box and click the **Next** button to start canceling the setup. When the setup is canceled, resources such as ticket histories are also deleted. It is recommended that resources be backed up before canceling the setup.

![](_page_49_Picture_57.jpeg)

4. A confirmation window will be displayed. To delete the operating environment, click the **Yes** button to start the setup cancellation process. If **No** is clicked, the setup cancellation process will be canceled.

![](_page_49_Picture_58.jpeg)

5. The setup cancellation process will be executed.

![](_page_50_Picture_13.jpeg)

<span id="page-51-0"></span>6. If the setup cancellation process terminates normally, the completion window will be displayed. Check the content of the display, and click the **Finish** button.

![](_page_51_Picture_84.jpeg)

# **2.4.4 Uninstallation**

Uninstall the server that is operating as a cluster on both nodes.

 $\mathbf{L}$  and  $\mathbf{L}$  and  $\mathbf{L}$ 

# **G** Note

 $\cdots$ 

To uninstall the server on the secondary node, place the shared disk offline before uninstalling.

To uninstall the server on the primary node, place the shared disk online before uninstalling. 

The uninstallation method is the same as for non-cluster environments. Refer to the Systemwalker Runbook Automation Installation Guide for details.

# **2.5 Linked Server Installation Procedure**

 $\mathbf{1}$  and  $\mathbf{1}$ 

This section explains the procedure for installing Agents for linking with Systemwalker Centric Manager servers that are operating as cluster systems.

Refer also to the following manuals in the course of the installation.

- <span id="page-52-0"></span>- Systemwalker Runbook Automation Technical Guide
- Systemwalker Runbook Automation Installation Guide

Perform all installation steps as a user that belongs to the administrators group for Windows or the superuser account for Linux.

# **2.5.1 Installing on the Linked Server**

# **Installing Agents**

Install the Systemwalker Runbook Automation Agent (hereafter referred to simply as the Agent) on both nodes in the cluster configuration (both the primary node and the secondary node).

The installation method is the same as for non-cluster environments. Refer to the Systemwalker Runbook Automation Installation Guide for details.

# **2.5.2 Setting up Agents in Systemwalker Centric Manager Environments (Primary Node)**

# **Setup procedure for the primary node**

1. Execute the following command to stop the Agent.

# **[Windows]**

"%F4AN\_INSTALL\_PATH%\F4ANswnc\bin\swncctrl" stop

**[Linux]**

/opt/FJSVswnc/bin/swncctrl stop

2. Set up the Agent on the primary node by executing the following environment setup command.

## **[Windows]**

<Agent installation directory>\CMDB\FJSVcmdba\bin\cmdbsetupenv.bat -k AGT\_CENTINV

<Agent installation directory>\CMDB\FJSVcmdba\bin\cmdbsetupenv.bat -k AGT\_CENTREP

**[Linux]**

/opt/FJSVcmdba/bin/cmdbsetupenv.sh -k AGT\_CENTINV /opt/FJSVcmdba/bin/cmdbsetupenv.sh -k AGT\_CENTREP

3. Execute the cluster setup command on the primary node.

The synopsis for the cluster setup command is shown below. For the primary node, specify "ACT" for the "-t" option. For the shared disk or the mount point for the shared disk device, specify a disk that is being used by Systemwalker Centric Manager cluster operations.

### **[Windows]**

<Agent installation directory>\CMDB\FJSVcmdba\bin\cmdbagentclset.bat -t ACT -d <Shared disk> -a <Logical IP address>

- Example of how to specify a shared disk: D:\

## **[Linux]**

/opt/FJSVcmdba/bin/cmdbagentclset.sh -t ACT -d <Mount point for the shared disk device> -a <Logical IP address>

<span id="page-53-0"></span>4. Check whether the setup has completed normally.

If the creation of the cluster environment has completed normally, the following message will be output. If this message has not been output, review the command options and execute the command again.

Command successful!

5. Execute the following command to start the Agent.

**[Windows]**

"%F4AN\_INSTALL\_PATH%\F4ANswnc\bin\swncctrl" start

**[Linux]**

/opt/FJSVswnc/bin/swncctrl start

6. Execute the following command to update the observed record in CMDB. This operation results the recognition of this Agent for Management Server.

### **[Windows]**

<Agent installation directory>\CMDB\FJSVcmdba\bin\cmdbrefresh.exe -q

type=AGT\_CENTREP <Agent installation directory>\CMDB\FJSVcmdba\bin\cmdbrefresh.exe -q type=AGT\_CENTINV

**[Linux]**

/opt/FJSVcmdba/bin/cmdbrefresh.sh -q type=AGT\_CENTREP /opt/FJSVcmdba/bin/cmdbrefresh.sh -q type=AGT\_CENTINV

# **2.5.3 Setting up Agents in Systemwalker Centric Manager Environments (Secondary Node)**

# **Setup procedure for the secondary node**

1. Execute the following command to stop the Agent.

**[Windows]**

"%F4AN\_INSTALL\_PATH%\F4ANswnc\bin\swncctrl" stop

**[Linux]**

/opt/FJSVswnc/bin/swncctrl stop

2. Set up the Agent on the secondary node by executing the following environment setup command.

### **[Windows]**

<Agent installation directory>\CMDB\FJSVcmdba\bin\cmdbsetupenv.bat -k AGT\_CENTINV

<Agent installation directory>\CMDB\FJSVcmdba\bin\cmdbsetupenv.bat -k AGT\_CENTREP

### **[Linux]**

/opt/FJSVcmdba/bin/cmdbsetupenv.sh -k AGT\_CENTINV /opt/FJSVcmdba/bin/cmdbsetupenv.sh -k AGT\_CENTREP <span id="page-54-0"></span>3. Execute the cluster setup command on the secondary node.

The synopsis for the cluster setup command is shown below. For the secondary node, specify "STB" for the "-t" option. For the shared disk or the mount point for the shared disk device, specify a disk that is being used by Systemwalker Centric Manager cluster operations.

**[Windows]**

<Agent installation directory>\CMDB\FJSVcmdba\bin\cmdbagentclset.bat -t STB -d <Shared disk> -a <Logical IP address>

- Example of how to specify a shared disk: D:\

**[Linux]**

/opt/FJSVcmdba/bin/cmdbagentclset.sh -t STB -d <Mount point for the shared disk device> -a <Logical IP address>

4. Check whether the setup has completed normally.

If the creation of the cluster environment has completed normally, the following message will be output. If this message has not been output, review the command options and execute the command again.

Command successful!

5. Execute the following command to start the Agent.

### **[Windows]**

"%F4AN\_INSTALL\_PATH%\F4ANswnc\bin\swncctrl" start

**[Linux]**

/opt/FJSVswnc/bin/swncctrl start

# **2.6 Uninstalling the Linked Server**

This section explains the procedure for uninstalling Systemwalker Runbook Automation from a Linked Server by canceling the linkage to Systemwalker Centric Manager with cluster configurations.

# **2.6.1 Canceling the Agent Settings in a Systemwalker Centric Manager Environment (Primary Node)**

### **Procedure for canceling the settings on the primary node**

1. Execute the following command to stop the Agent.

**[Windows]**

"%F4AN\_INSTALL\_PATH%\F4ANswnc\bin\swncctrl" stop

**[Linux]**

/opt/FJSVswnc/bin/swncctrl stop

2. Execute the cluster setup command on the primary node.

The entry format for the cluster setup command is shown below. To cancel the settings, specify the "-r" option. Also, for the primary node, specify "ACT" for the "-t" option.

**[Windows]**

<span id="page-55-0"></span><Agent installation directory>\CMDB\FJSVcmdba\bin\cmdbagentclset.bat -t ACT -r

**[Linux]**

/opt/FJSVcmdba/bin/cmdbagentclset.sh -t ACT -r

3. Check whether the canceling the settings has completed normally.

If the canceling the settings has completed normally, the following message will be output. If this message has not been output, review the command options and execute the command again.

Command successful!

4. Cancel the setup for the Agent on the primary node.

Execute the following environment setup cancellation command.

**[Windows]**

<Agent installation directory>\CMDB\FJSVcmdba\bin\cmdbunsetupenv.bat -k ALL

**[Linux]**

/opt/FJSVcmdba/bin/cmdbunsetupenv.sh -k ALL

# **2.6.2 Canceling the Setup for Agents in Systemwalker Centric Manager Environments (Secondary Node)**

# **Procedure for canceling the settings on the secondary node**

1. Execute the following command to stop the Agent.

# **[Windows]**

"%F4AN\_INSTALL\_PATH%\F4ANswnc\bin\swncctrl" stop

**[Linux]**

/opt/FJSVcmdbaFJSVswnc/bin/cmdbagentclset.sh -t ACT -rswncctrl stop

2. Execute the cluster setup command on the secondary node.

The entry format for the cluster setup command is shown below. To cancel the settings, specify the "-r" option. Also, for the secondary node, specify "STB" for the "-t" option.

**[Windows]**

<Agent installation directory>\CMDB\FJSVcmdba\bin\cmdbagentclset.bat -t STB -r

**[Linux]**

/opt/FJSVcmdba/bin/cmdbagentclset.sh -t STB -r

3. Check whether the setup cancellation has completed normally.

If the setup cancellation has completed normally, the following message will be output. If this message has not been output, review the command options and execute the command again.

Command successful!

4. Cancel the setup for the Agent on the secondary node.

Execute the following environment setup cancellation command.

<span id="page-56-0"></span>**[Windows]**

<Agent installation directory>\CMDB\FJSVcmdba\bin\cmdbunsetupenv.bat -k ALL

**[Linux]**

/opt/FJSVcmdba/bin/cmdbunsetupenv.sh -k ALL

# **2.6.3 Uninstalling from the Linked Server**

Uninstall the Agents from both nodes.

The uninstallation method is the same as for non-cluster environments. Refer to the Systemwalker Runbook Automation Installation Guide for details.

# <span id="page-57-0"></span>**Chapter 3 Operation**

This chapter explains how to operate servers as cluster systems.

# **3.1 Starting and Stopping**

This section explains how to start and stop the Management Server on cluster systems. Note that the procedures for starting and stopping Linked Servers in cluster environments are the same as for non-cluster environments. Refer to the *Systemwalker Runbook Automation* Installation Guide.

# **3.1.1 Starting the Management Server [Windows]**

This section explains how to start the Management Server.

# **Starting the cluster service**

Use the following procedure to start the services that have been registered with the cluster using Failover Cluster Management.

1. Obtain ownership of the shared disk.

On the node, obtain the ownership of the group that contains the following resources. Refer to the clustering software manual for details on how to obtain ownership.

- Quorum disks
- The shared disk used by Systemwalker Runbook Automation
- 2. Use Cluster Administrator to place the Systemwalker Runbook Automation group online.

Starting the cluster service also starts the Management Server.

# **3.1.2 Stopping the Management Servers [Windows]**

This section explains how to stop the Management Server.

## **Stopping the cluster service**

Use the following procedure to stop the services that have been registered with the cluster using Failover Cluster Management.

1. Use Cluster Administrator to place the Systemwalker Runbook Automation group offline.

Stopping the cluster service also stops the Management Server.

# **3.2 Backup and Restoration**

This section explains how to back up and restore Management Server resources on cluster systems.

# **P** Point

<u>. . . . . . . .</u>

Systemwalker Runbook Automation operations must be stopped before staring a backup or restoration.

Refer to "Notes on Backup and Restoration" in the Systemwalker Runbook Automation Installation Guide for notes on backup and restoration.

# **3.2.1 Backup**

This section describes the procedure for backing up server resources on a cluster system.

## **Backing up Interstage Directory Service resources**

If the Interstage Directory Service provided with Systemwalker Runbook Automation is used, execute the following procedure to back up the directory service on the primary node.

Note that if the Active Directory or OpenLDAP is used for LDAP, you need to refer to the LDAP manual before performing the backup.

The following backup procedure assumes that the Interstage Directory Service is used and a standard database is used for the repository database. In this example, a repository, "rep001", is backed up to the X:\Backup\rep001 directory.

1. Stop the cluster service.

Refer to "[3.1.2 Stopping the Management Servers \[Windows\]"](#page-57-0) for details.

- 2. Place the shared disk online on the primary node.
- 3. Execute the backup command. If the rep001 repository exists at X:\Backup, delete it. If rep001 is not deleted, the command execution will fail.

[Interstage Application Server installation directory]\bin\irepbacksys -d X:\Backup\rep001 -R rep001

- 4. Place the shared disk offline on the primary node.
- 5. Start the cluster service.

Refer to "[3.1.1 Starting the Management Server \[Windows\]](#page-57-0)" for details.

### **Backing up Systemwalker Runbook Automation runtime environment**

Use the following procedure to back up the Systemwalker Runbook Automation runtime environment. The backup procedure is the same as for a normal, non-cluster configuration.

1. Stop the cluster service.

Refer to "[3.1.2 Stopping the Management Servers \[Windows\]"](#page-57-0) for details.

- 2. Place the shared disk online on the primary node.
- 3. To use the Interstage Directory Service provided with Systemwalker Runbook Automation, execute the following command to start the directory service on the primary node.

irepstart -R repository name

Example:

If the repository name is rep001, execute the following command:

irepstart -R rep001

4. Start the Interstage Java EE DAS Service on the primary node.

# ijdasstart

5. Start the Interstage Java EE Node Agent Service on the primary node.

# ijnastart

6. Start the message broker on the primary node.

Use the Windows Services feature to start the message broker.

Click **Start** >> **Control Panel** >> **Administrative Tools,** and then, double-click **Services.** Next, select **Interstage Message Queue Broker** and click the **Start** button.

7. Start Interstage on the primary node.

# isstart

8. Stop the Systemwalker CMDB Manager service on the primary node.

```
[Systemwalker Runbook Automation Management Server install directory]\CMDB\FJSVcmdbm\bin
\cmdbstop.bat
```
9. Start the following service on the primary node.

Start with using Windows(R) service function. From [**Control Panel**]-[**Management Tool**]-[**Service**], select the following service and click the [**Start**] button.

- Shunsaku Director contents
- Shunsaku Director metadata
- Shunsaku Searcher cmdbs01
- Shunsaku Searcher cmdbs02
- Shunsaku Searcher cmdbs03
- 10. Back up server resources on the primary node.

Refer to the Systemwalker Runbook Automation Administration Guide for details.

11. Stop Systemwalker Runbook Automation on primary node.

[Systemwalker Runbook Automation Management Server install directory]\bin\swrba\_stop

12. Stop the following service on the primary node.

Stop with using Windows(R) service function. From [**Control Panel**]-[**Management Tool**]-[**Service**], select the following service and click the [**Stop**] button.

- Shunsaku Director contents
- Shunsaku Director metadata
- Shunsaku Searcher cmdbs01
- Shunsaku Searcher cmdbs02
- Shunsaku Searcher cmdbs03
- 13. Stop Interstage on the primary node.

# isstop -f

14. Stop the message broker on the primary node.

Use the Windows Services feature to stop the message broker.

Click **Start** >> **Control Panel** >> **Administrative Tools**, and then, double-click **Services**. Next, select **Interstage Message Queue Broker** and click the **Stop** button.

15. Stop the Interstage Java EE Node Agent Service on the primary node.

# ijnastop

16. Stop the Interstage Java EE DAS Service on the primary node.

# ijdasstop

17. Stop the Interstage Directory Service on the primary node.

irepstop -R repository name

Example:

If the repository name is rep001, execute the following command:

irepstop -R rep001

- 18. Place the shared disk offline on the primary node.
- 19. Place the shared disk online on the secondary node.
- 20. Start the Interstage Directory Service on the secondary node. The procedure is the same as for the primary node.
- 21. Start the Interstage Java EE DAS Service on the secondary node.

# ijdasstart

22. Start the Interstage Java EE Node Agent Service on the secondary node.

# ijnastart

- 23. Start the message broker on the secondary node. The procedure is the same as for the primary node.
- 24. Start Interstage on the secondary node.

# isstart

25. Stop the Systemwalker CMDB Manager service on the secondary node.

```
[Systemwalker Runbook Automation Management Server install directory]\CMDB\FJSVcmdbm\bin
\cmdbstop.bat
```
26. . Start the following service on the secondary node.

Start with using Windows(R) service function. From [**Control Panel**]-[**Management Tool**]-[**Service**], select the following service and click the [**Start**] button.

- Shunsaku Director contents
- Shunsaku Director metadata
- Shunsaku Searcher cmdbs01
- Shunsaku Searcher cmdbs02
- Shunsaku Searcher cmdbs03
- 27. Back up server resources on the secondary node.

Refer to the Systemwalker Runbook Automation Installation Guide for details.

28. . Stop Systemwalker Runbook Automation on primary node.

[Systemwalker Runbook Automation Management Server install directory]\bin\swrba\_stop

29. Stop the following service on the secondary node.

Stop with using Windows(R) service function. From [**Control Panel**]-[**Management Tool**]-[**Service**], select the following service and click the [**Stop**] button.

- Shunsaku Director contents
- Shunsaku Director metadata
- Shunsaku Searcher cmdbs01
- Shunsaku Searcher cmdbs02
- Shunsaku Searcher cmdbs03
- 30. Stop Interstage on the secondary node.

# isstop -f

31. Stop the message broker on the secondary node. The procedure is the same as for the primary node.

<span id="page-61-0"></span>32. Stop the Interstage Java EE Node Agent Service on the secondary node.

# ijnastop

33. Stop the Interstage Java EE DAS Service on the secondary node.

# ijdasstop

- 34. Stop the Interstage Directory Service on the secondary node. The procedure is the same as for the primary node.
- 35. Place the shared disk offline on the secondary node.
- 36. Start the cluster service.

Refer to "[3.1.1 Starting the Management Server \[Windows\]](#page-57-0)" for details.

# **3.2.2 Restoration**

This section describes the procedure for restoring server resources that have been backed up.

### **Restoring Interstage Directory Service resources**

If the Interstage Directory Service provided with Systemwalker Runbook Automation is used, execute the following procedure to restore the directory service on the primary node.

Note that if the Active Directory or OpenLDAP is used for LDAP, you need to refer to the LDAP manual before performing the restoration.

The following restoration procedure assumes that the Interstage Directory Service is used and a standard database is used for the repository database. In this example, a repository, "rep001", is restored from the X:\Backup\rep001 backup directory.

1. Stop the cluster service.

Refer to "[3.1.2 Stopping the Management Servers \[Windows\]"](#page-57-0) for details.

- 2. Place the shared disk online on the primary node.
- 3. Execute the restore command on the primary node to restore the repository data that was backed up.

```
[Interstage Application Server installation directory]\bin\ireprestsys -d X:\Backup\rep001 -R 
rep001 -dataonly
```
- 4. Place the shared disk offline on the primary node.
- 5. Start the cluster service.

Refer to "[3.1.1 Starting the Management Server \[Windows\]](#page-57-0)" for details.

### **Restoring Systemwalker Runbook Automation runtime environment**

Use the following procedure to restore the Systemwalker Runbook Automation runtime environment. The restoration procedure is the same as for a normal, non-cluster configuration.

1. Stop the cluster service.

Refer to "[3.1.2 Stopping the Management Servers \[Windows\]"](#page-57-0) for details.

- 2. Place the shared disk online on the primary node.
- 3. Start JMX service on primary node.

Use the Windows(R) Services function to start it.

Select "Interstage Operation Tool" in the **Services** dialog box (opened from **Administrative Tools** under **Control Panel**), and click the **Start** button.

4. To use the Interstage Directory Service provided with Systemwalker Runbook Automation, execute the following command to start the directory service on the primary node.

irepstart -R repository name

Example:

If the repository name is rep001, execute the following command:

irepstart -R rep001

5. Start the Interstage Java EE DAS Service on the primary node.

# ijdasstart

6. Start the Interstage Java EE Node Agent Service on the primary node.

# ijnastart

7. Start the message broker on the primary node.

Use the Windows Services feature to start the message broker.

Click **Start** >> **Control Panel** >> **Administrative Tools**, and then, double-click **Services**. Next, select **Interstage Message Queue Broker** and click the **Start** button.

8. Start Interstage on the primary node.

```
# isstart
# ihsstart -all
```
9. Restore server resources on the primary node.

Refer to the *Systemwalker Runbook Automation Installation Guide* for details

10. Stop Systemwalker Runbook Automation on primary node.

[Systemwalker Runbook Automation Management Server install directory]\bin\swrba\_stop

11. Stop the following service on the secondary node.

Stop with using Windows(R) service function. From [**Control Panel**]-[**Management Tool**]-[**Service**], select the following service and click the [**Stop**] button.

- Shunsaku Director contents
- Shunsaku Director metadata
- Shunsaku Searcher cmdbs01
- Shunsaku Searcher cmdbs02
- Shunsaku Searcher cmdbs03
- 12. Stop Interstage on the primary node.

# isstop -f

13. Stop the message broker on the primary node.

Use the Windows Services feature to stop the message broker.

Click **Start** >> **Control Panel** >> **Administrative Tools**, and then, double-click **Services**. Next, select **Interstage Message Queue Broker** and click the **Stop** button.

14. Stop the Interstage Java EE Node Agent Service on the primary node.

# ijnastop

15. Stop the Interstage Java EE DAS Service on the primary node.

# ijdasstop

16. Stop the Interstage Directory Service on the primary node.

irepstop -R repository name

### Example:

If the repository name is rep001, execute the following command:

irepstop -R rep001

17. Stop JMX service on primary node.

Use the Windows(R) Services function to stop it.

Select "Interstage Operation Tool" in the **Services** dialog box (opened from **Administrative Tools** under **Control Panel**), and click the **Stop** button.

- 18. Place the shared disk offline on the primary node.
- 19. Place the shared disk online on the secondary node.
- 20. Start JMX service on secondary node.

Use the Windows(R) Services function to start it.

Select "Interstage Operation Tool" in the **Services** dialog box (opened from **Administrative Tools** under **Control Panel**), and click the **Start** button.

- 21. To use the Interstage Directory Service, start the directory service on the secondary node. The procedure is the same as for the primary node.
- 22. Start the Interstage Java EE DAS Service on the secondary node.

# ijdasstart

23. Start the Interstage Java EE Node Agent Service on the secondary node.

# ijnastart

- 24. Start the message broker on the secondary node. The procedure is the same as for the primary node.
- 25. Start Interstage on the secondary node.

# isstart # ihsstart -all

26. Restore server resources on the secondary node.

Refer to the Systemwalker Runbook Automation Installation Guide for details

27. Stop Systemwalker Runbook Automation on secondary node.

[Systemwalker Runbook Automation Management Server install directory]\bin\swrba\_stop

28. Stop the following service on the secondary node.

Stop with using Windows(R) service function. From [**Control Panel**]-[**Management Tool**]-[**Service**], select the following service and click the [**Stop**] button.

- Shunsaku Director contents
- Shunsaku Director metadata
- Shunsaku Searcher cmdbs01
- Shunsaku Searcher cmdbs02
- Shunsaku Searcher cmdbs03

29. Stop Interstage on the secondary node.

# isstop -f

- 30. Stop the message broker on the secondary node. The procedure is the same as for the primary node.
- 31. Stop the Interstage Java EE Node Agent Service on the secondary node.

# ijnastop

32. Stop the Interstage Java EE DAS Service on the secondary node.

# ijdasstop

- 33. Stop the Interstage Directory Service on the secondary node. The procedure is the same as the primary node.
- 34. Stop JMX service on primary node.

Use the Windows(R) Services function to stop it.

Select "Interstage Operation Tool" in the **Services** dialog box (opened from **Administrative Tools** under **Control Panel**), and click the **Stop** button.

- 35. Place the shared disk offline on the secondary node.
- 36. Start the cluster service.

Refer to "[3.1.1 Starting the Management Server \[Windows\]](#page-57-0)" for details.